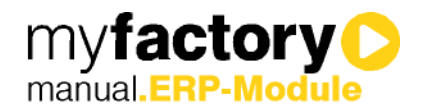

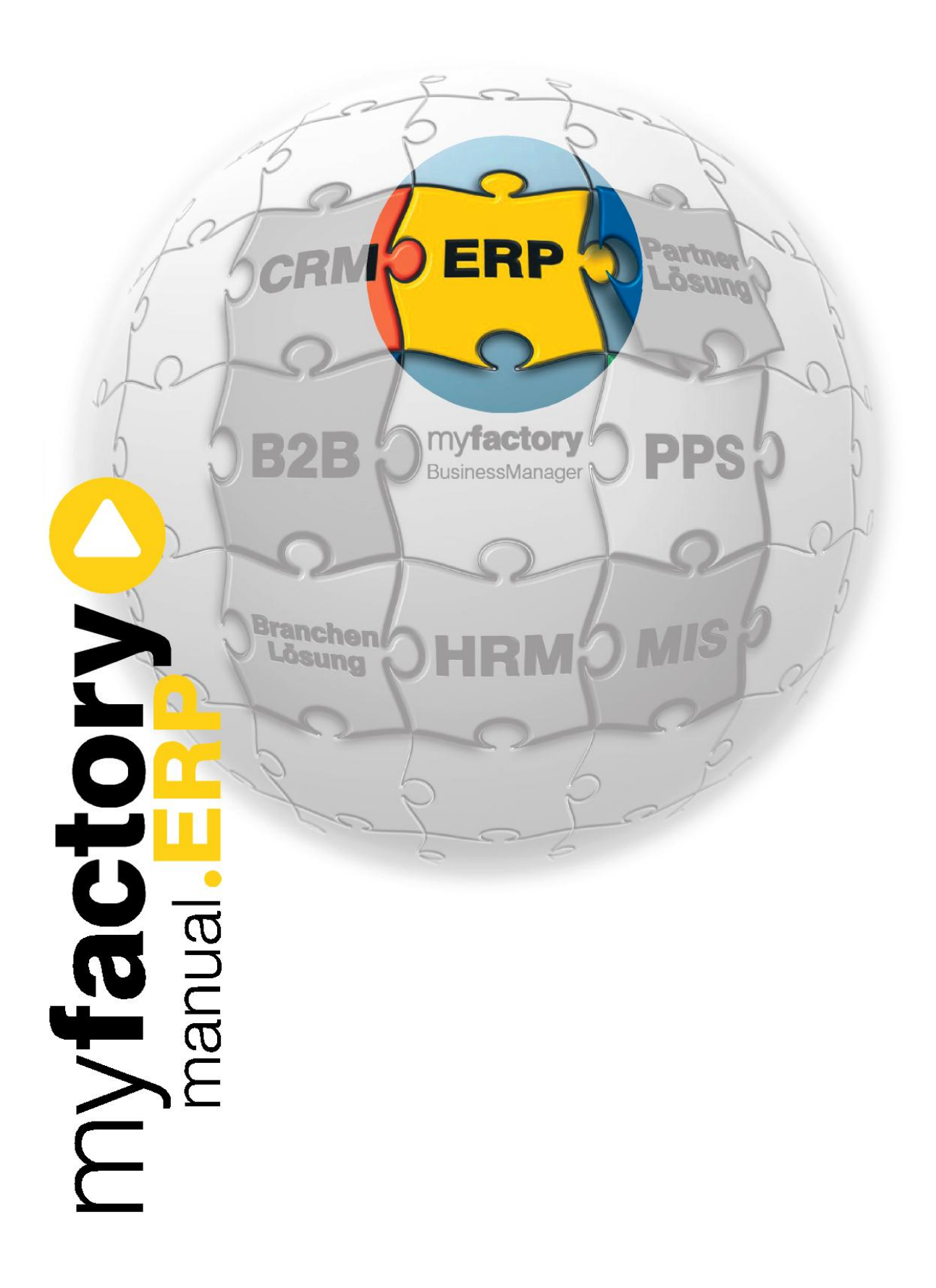

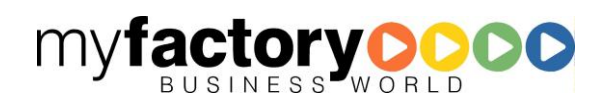

Ohne ausdrückliche schriftliche Erlaubnis dürfen weder das Handbuch noch Auszüge daraus mit mechanischen oder elektronischen Mitteln, durch Fotokopieren oder durch irgendeine andere Art und Weise vervielfältigt oder übertragen werden.

Die in den Beispielen verwendeten Firmen und sonstigen Daten sind frei erfunden, evtl. Ähnlichkeiten sind daher rein zufällig.

Diesen Unterlagen liegt der zur Drucklegung aktuelle Programmstand zugrunde. Die hier enthaltenen Angaben und Daten können ohne vorherige Ankündigung geändert werden.

Copyright 2012 myfactory International GmbH, München

In diesem Buch verwendete Soft- und Hardwarebezeichnungen sind überwiegend eingetragene Warenbezeichnungen und unterliegen als solche den gesetzlichen Bestimmungen des Urheberrechtsschutzes.

Die myfactory International GmbH ist bei der Erstellung dieses Handbuches mit großer Sorgfalt vorgegangen. Fehlerfreiheit können wir jedoch nicht garantieren. myfactory International GmbH haftet nicht für sachliche oder drucktechnische Fehler in diesem Handbuch. Die Beschreibungen in diesem Handbuch stellen ausdrücklich keine zugesicherte Eigenschaft im Rechtssinne dar. Sollten Sie Korrektur- oder Verbesserungsvorschläge zu diesem Handbuch haben, schicken Sie uns diese bitte an unsere E-Mail-Adresse. Wir bedanken uns im Voraus für Ihre Mühe.

Weiter Informationen über die Produkte von myfactory International GmbH finden Sie im Internet unter [http://www.myfactory.com.](http://www.myfactory.com/)

myfactory International GmbH Tel.: +49 89 / 21 90 963 - 0

Agnes-Pockels-Bogen 1 Fax: +49 89 / 21 90 963 - 49

D – 80992 München [info@myfactory.com](mailto:info@myfactory.com)

[www.myfactory.com](http://www.myfactory.com/)

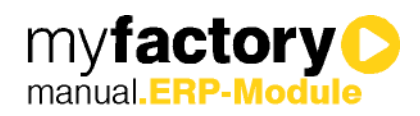

# Inhaltsverzeichnis

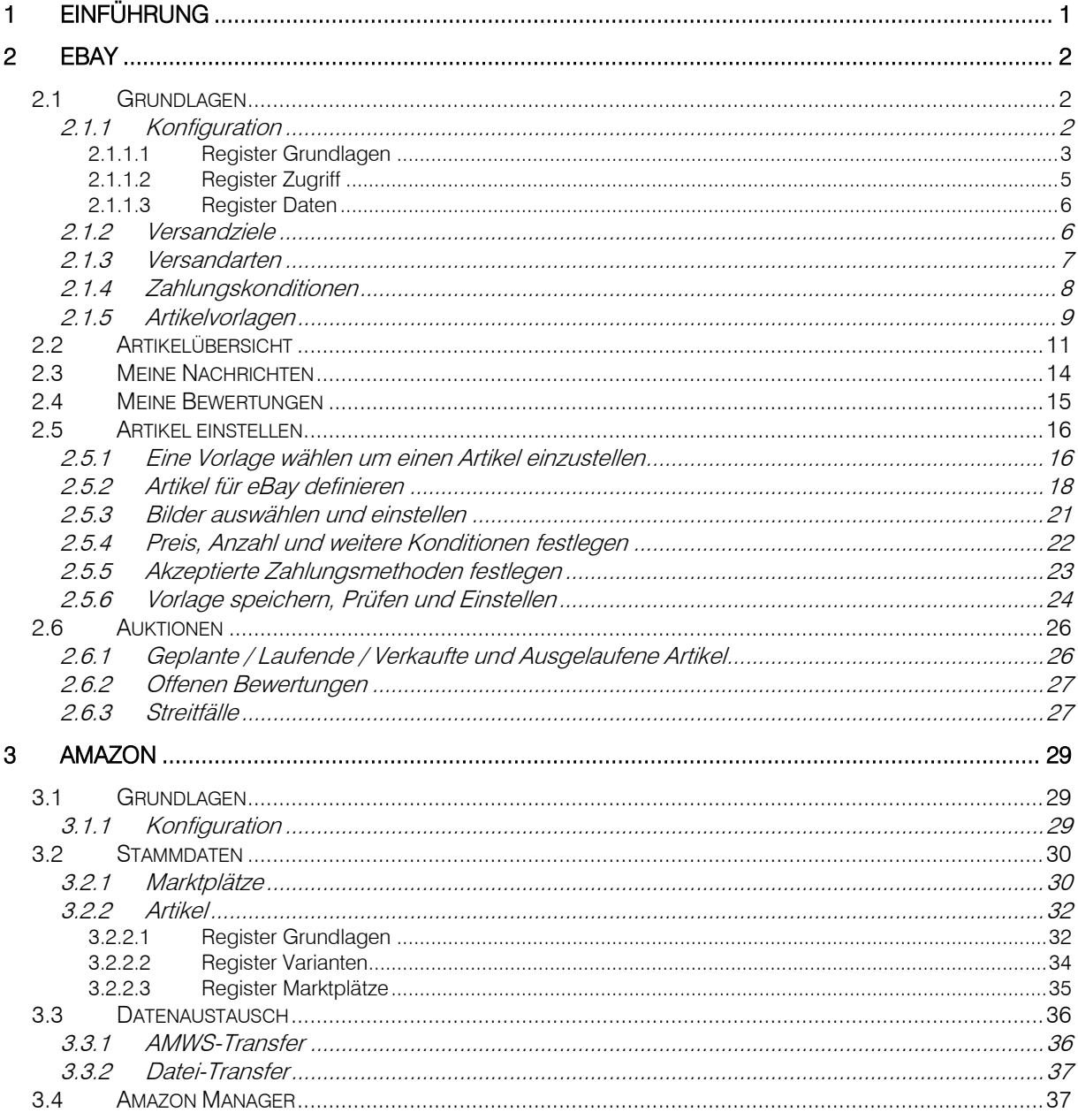

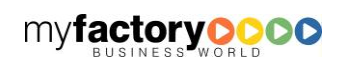

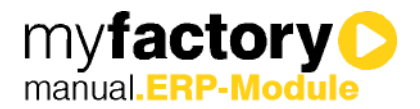

# <span id="page-3-0"></span>1 Einführung

Voraussetzung für die Zusatzmodul myfactory.ERP - Marktplätze ist das Produkt myfactory.ERP.

Mit myfactory.ERP – Marktplätze können Sie Ihre Produkte auf verschiedenen Handelsplattformen platzieren und dort verwalten, ganz bequem direkt aus Ihrem ERP-System heraus. Damit können Sie zahlreiche Vorteile unmittelbar nutzen:

- Sie profitieren von dem guten Ruf der jeweiligen Plattform und übertragen das "Branding" auf Ihre Produkte (z. B. Amazon)
- Sie erreichen neue Zielgruppen
- Sie bieten Ihre Produkte per Onlinekauf an ohne einen eigenen Online-Shop betreiben zu müssen.

Derzeit werden die folgenden Marktplätze unterstützt:

- eBay und eBay-Shops (ohne eBay-Kleinanzeigen)
- Amazon-Marketplace

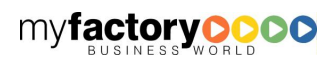

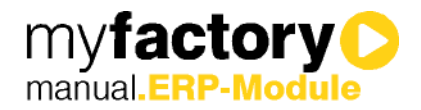

# <span id="page-4-0"></span>2 eBay

Alle Einstellungen und Dialoge finden Sie unterhalb von "Verkauf" in dem Ordner "eBay".

Damit Sie Ihre Produkte über eBay verkaufen können, benötigen Sie zunächst einen Verkäuferaccount und müssen die myfactory mit diesem Account verbinden. Dies erfolgt über einen eindeutigen Token (eine eindeutige, unverwechselbare Prüfzimmer), somit ist sichergestellt, dass nur die Anwendungen mit Ihrem eBay-Account arbeiten können, die Sie explizit erlaubt haben.

# <span id="page-4-1"></span>2.1 Grundlagen

Unterhalb des Ordners "Grundlagen" finden Sie alle Einstellmöglichkeiten, die zur Verwendung der eBay-Schnittstelle erforderlich sind.

# <span id="page-4-2"></span>2.1.1 Konfiguration

Im Dialog <Konfiguration> legen Sie die Basisdaten zur Kommunikation zwischen myfactory und eBay fest.

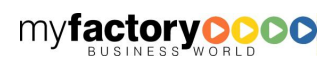

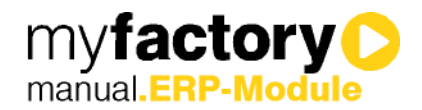

# <span id="page-5-0"></span>2.1.1.1 Register Grundlagen

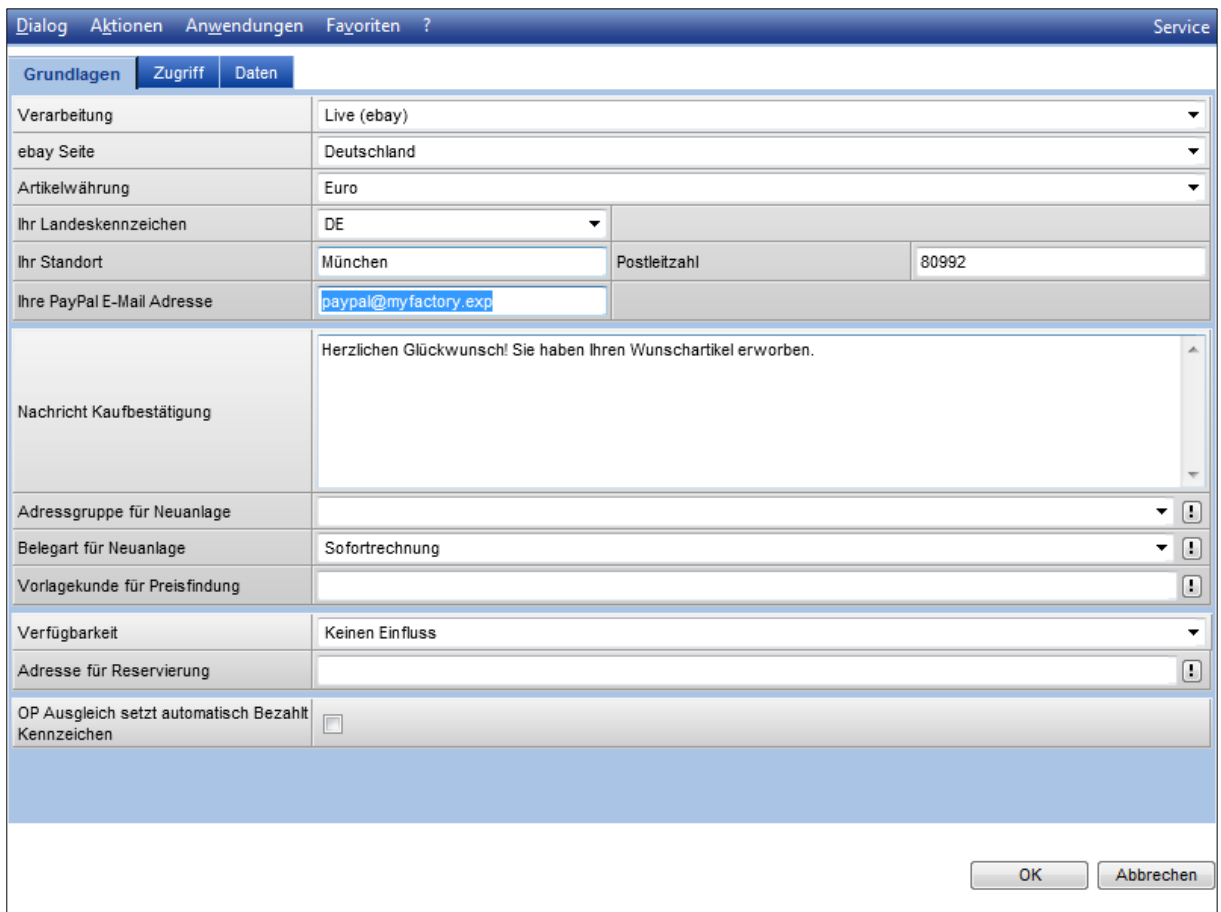

## **Verarbeitung**

Hier wählen Sie aus, ob Sie die Schnittstelle zunächst in der von eBay zur Verfügung gestellten Testumgebung (Sandbox) probieren oder mit der echten, der Live-Plattform arbeiten möchten.

Für den Test mit der Sandbox ist eine separate Anmeldung erforderlich.

# R. Beachten Sie:

Bei der Sandbox handelt es sich um eine Testumgebung, daher kann hier Performance und Verhalten zum Teil stark von der "Echtumgebung" abweichen.

### eBay Seite

Legen Sie hier fest, auf welcher eBay-Plattform (in welchem Land) Sie Ihre Produkte anbieten wollen. Hierzu muss vorab ein Token generiert worden sein (dies geschieht im Register "Zugriff").

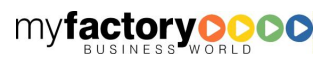

# MARKTPI ÄT7F

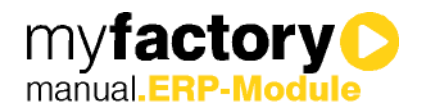

## Artikelwährung

Abhängig von der gewählten eBay Seite stehen hier die möglichen Währungen zur Auswahl.

### Ihr Landeskennzeichen

Wählen Sie hier das Länderkürzel des Landes aus, von wo aus Ihre Produkte verschickt werden.

### Ihr Standort

Tragen Sie den Ort ein, von dem Sie Ihre Waren verschicken. Diese Angabe erscheint bei den Auktionen.

### Postleitzahl

Die Postleitzahl des "Artikelstandortes".

### Ihre PayPal E-Mail Adresse

Möchten Sie die Zahlung per PayPal zulassen, tragen Sie hier die E-Mail Adresse ein, mit der Ihr Verkäuferkonto registriert ist.

## Nachricht Kaufbestätigung

Wenn Sie nach erfolgreichem Verkauf dem Käufer eine Nachricht schicken möchten, können Sie hier den Test dieser Nachricht nach Belieben anpassen.

### Adressgruppe für Neuanlage

Zur besseren Gliederung Ihres Kundenstammes können Sie die automatisch angelegten Adressen der Käufer einer bestimmten Adressgruppe (z. B. eBay-Käufer) zuordnen. Gerade wenn Sie mit mehreren Marktplätzen arbeiten und dort viel umsetzen, lohnt sich eine Gliederung.

### Belegart für Neuanlage

Sie haben direkt aus der Artikelübersicht (laufende Auktionen, verkaufte, nicht verkaufte Artikel) die Möglichkeit, einen Versandbeleg zu erstellen. Welche Belegart herangezogen wird, bestimmt diese Auswahl.

### Vorlagekunde für Preisfindung

Damit die Kalkulationen und Bewegungsdaten korrekt ermittelt werden können, legen Sie hier einen Kundendatensatz fest, der für die Preisfindung herangezogen werden soll. Somit können Sie unterschiedliche Preisfindungen für die verschiedenen Vertriebsformen definieren.

### Verfügbarkeit

Legt die Auswirkung eingestellter Artikel auf Ihre Disposition fest. Sie können wählen, ob ein Dispositionseintrag erstellt werden soll oder ob die eingestellten Artikel in der Disposition nicht berücksichtigt werden.

### Adresse für Reservierung

Möchten Sie verhindern, dass ein eingestellter Artikel anderweitig verkauft wird, können Sie hier eine Adresse bestimmen, auf die die eingestellten Artikel reserviert werden. Dies sollte immer dann genutzt

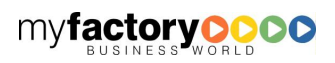

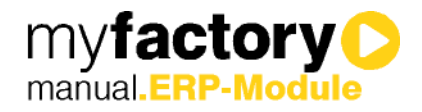

werden, wenn Sie spezielle Artikel über die eBay-Plattform verkaufen (z. B. Seriennummern abhängige Artikel, Auslaufware, etc.)

### OP Ausgleich setzt automatisch Bezahlt Kennzeichen

Wenn Sie diese Option aktivieren, wird der eBay-Status "Bezahlt" automatisch gesetzt, wenn Sie den Offenen Posten ausgleichen.

## <span id="page-7-0"></span>2.1.1.2 Register Zugriff

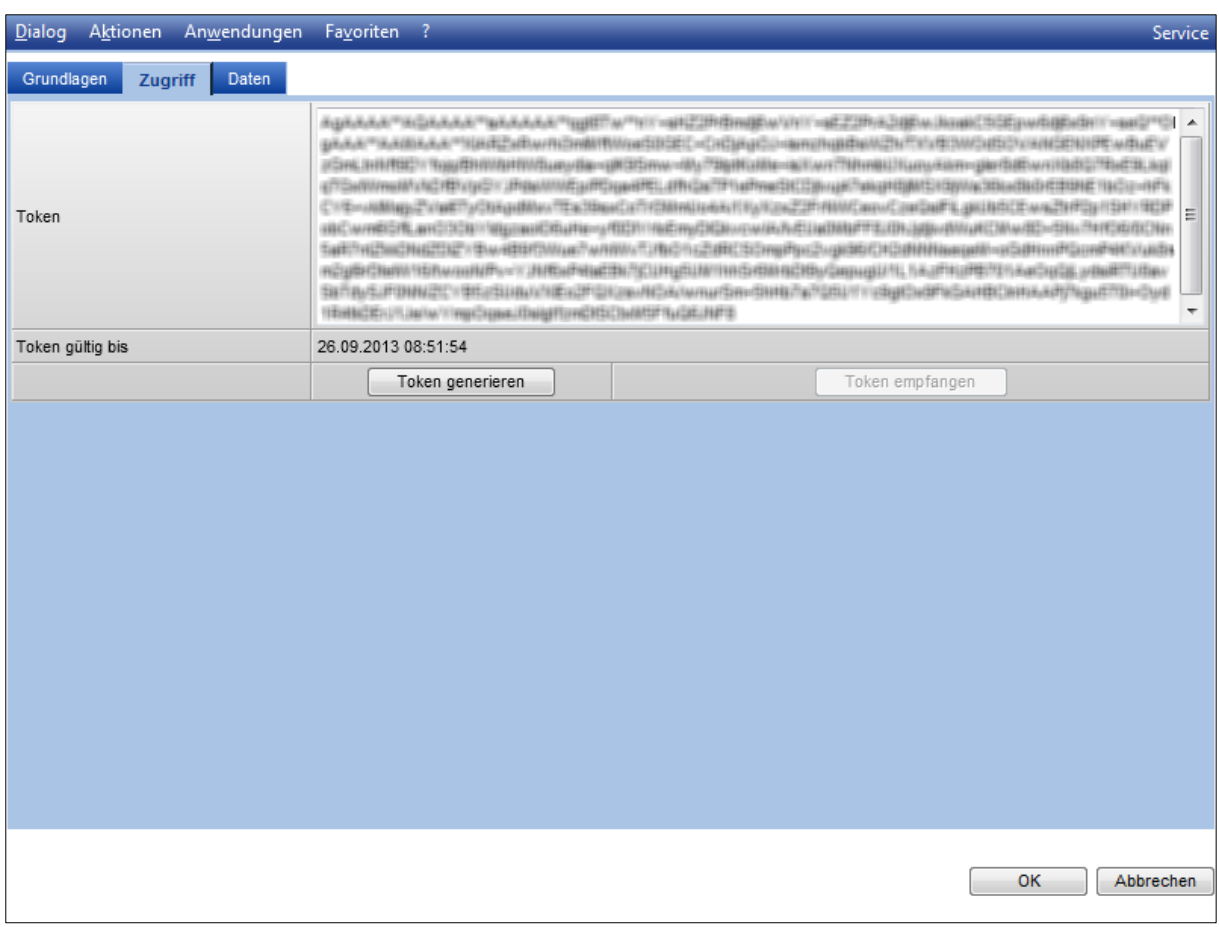

### Schaltfläche <Token generieren>

Sie müssen die myfactory für den Zugriff auf Ihr eBay-Konto autorisieren. Dies erfolgt über einen "Token" (eine eindeutige, unverwechselbare Prüfziffer). Klicken Sie auf die Schaltfläche "Token generieren", um einen entsprechenden "Fingerabdruck" zu veranlassen. Sie werden anschließend aufgefordert, sich mit Ihrem eBay-Login zu authentifizieren und anschließend befolgen Sie die Anweisungen der entsprechenden eBay-Seiten.

### Schaltfläche <Token empfangen>

War die Generierung erfolgreich, können Sie über diese Schaltfläche den generierten Token bei eBay abrufen und direkt in die myfactory eintragen lassen. Der Token erscheint anschließend in dem Feld "Token". Darunter finden Sie die Gültigkeitsdauer.

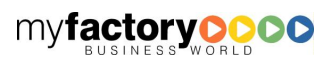

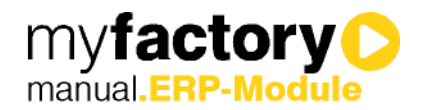

# <span id="page-8-0"></span>2.1.1.3 Register Daten

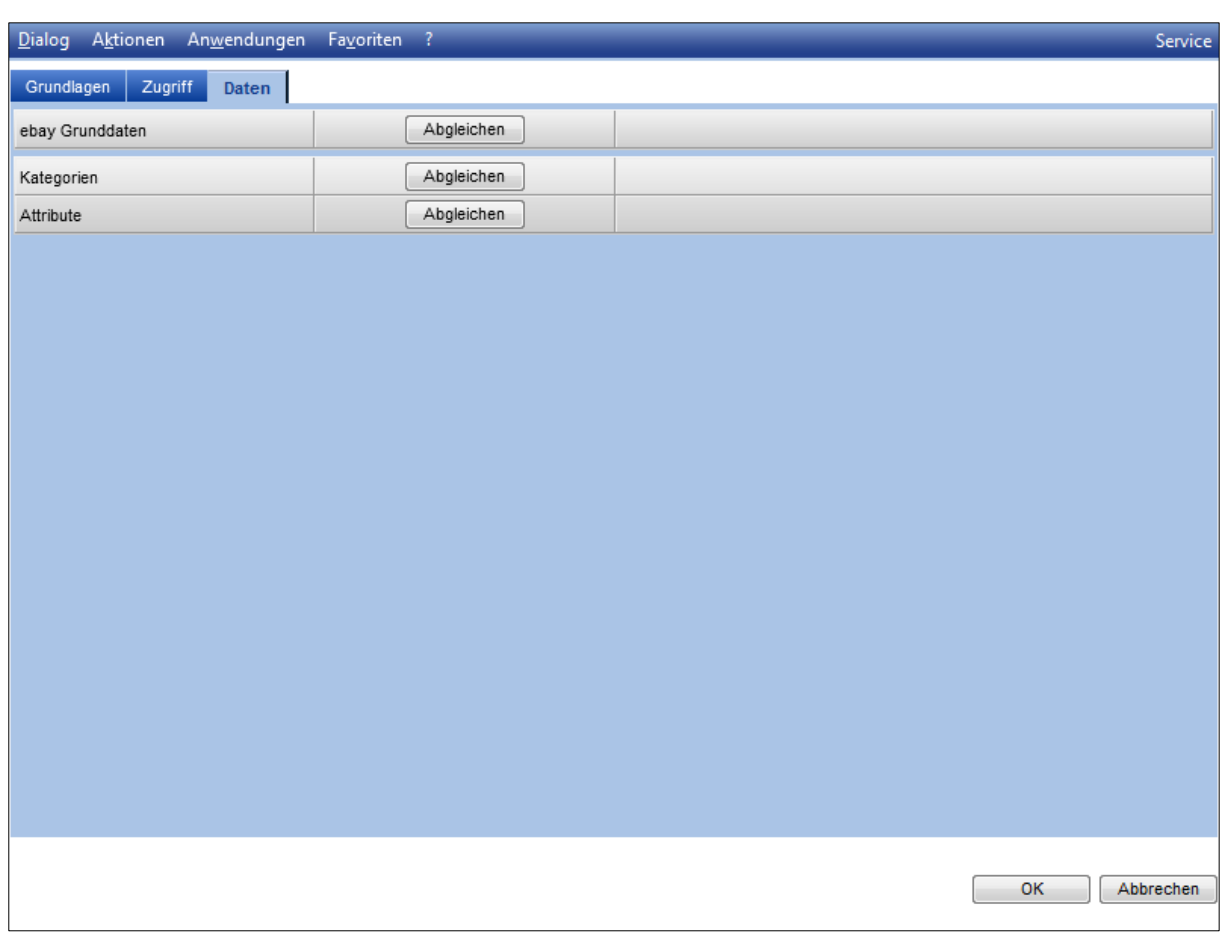

Damit die Schnittstelle korrekt arbeiten kann, sollten nun die Grunddaten von eBay sowie verfügbare Kategorien und Attribute abgerufen werden.

# <span id="page-8-1"></span>2.1.2 Versandziele

Im Dialog <Versandziele> werden die Länder und Ländergruppen der myfactory den Versandzielen von eBay zugeordnet. Die Versandziele werden von eBay anhand der gewählten eBay Seite vorgegeben und können nicht geändert werden.

Diese Zuordnung ist erforderlich für die korrekte Ermittlung der Versandkosten.

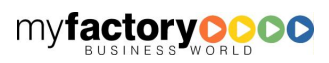

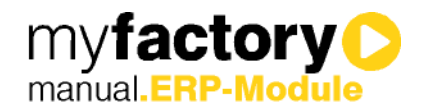

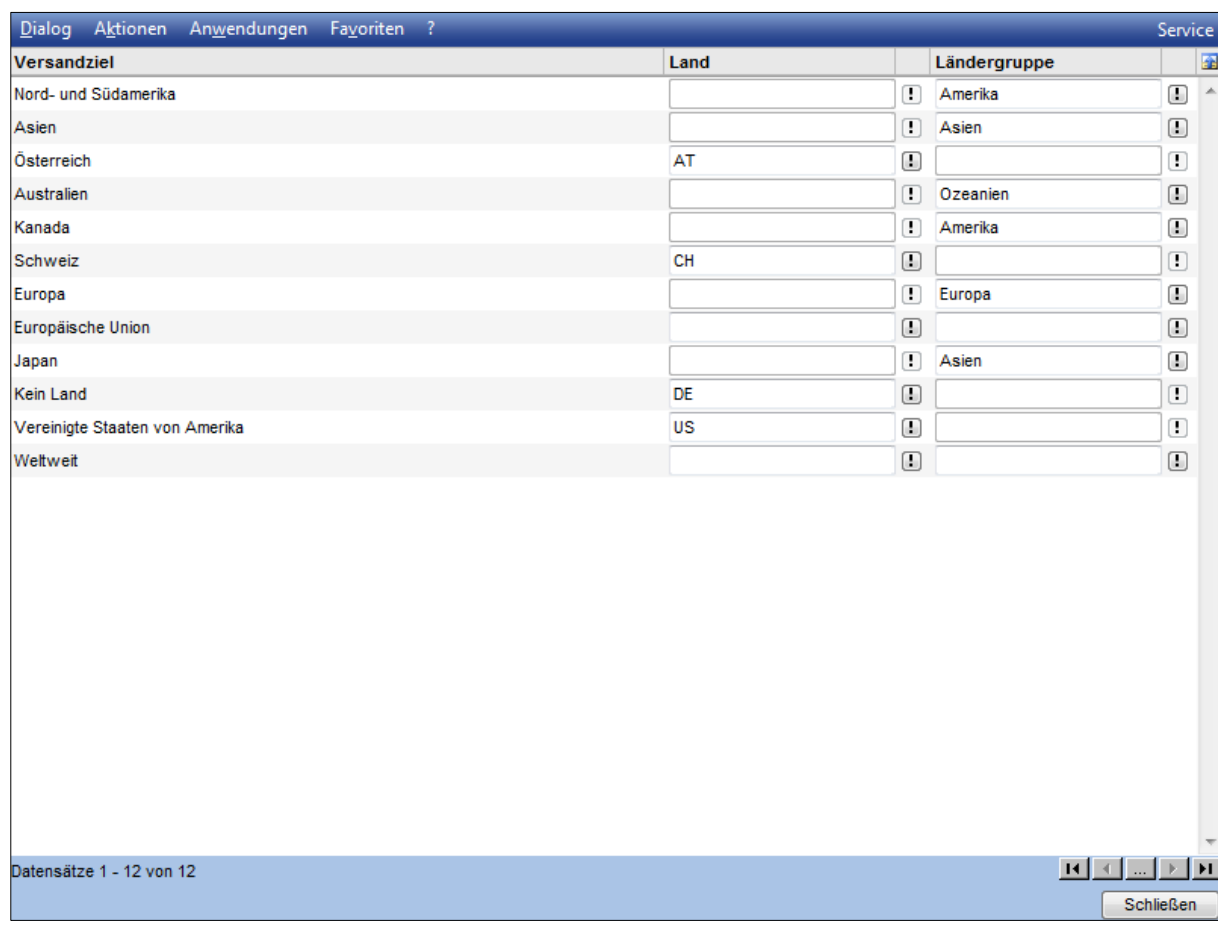

# <span id="page-9-0"></span>2.1.3 Versandarten

Im Dialog <Versandarten> werden die Versandarten der myfactory den Versandzielen und Versandservices von eBay zugeordnet.

Versandziele und Versandservices mit den Eigenschaften Express und International werden von eBay anhand der gewählten eBay Seite vorgegeben und können nicht geändert werden.

Diese Zuordnung ist erforderlich für die korrekte Ermittlung der Versandkosten.

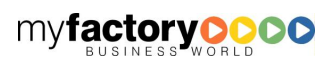

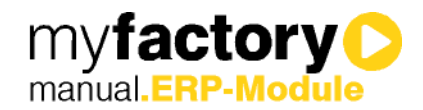

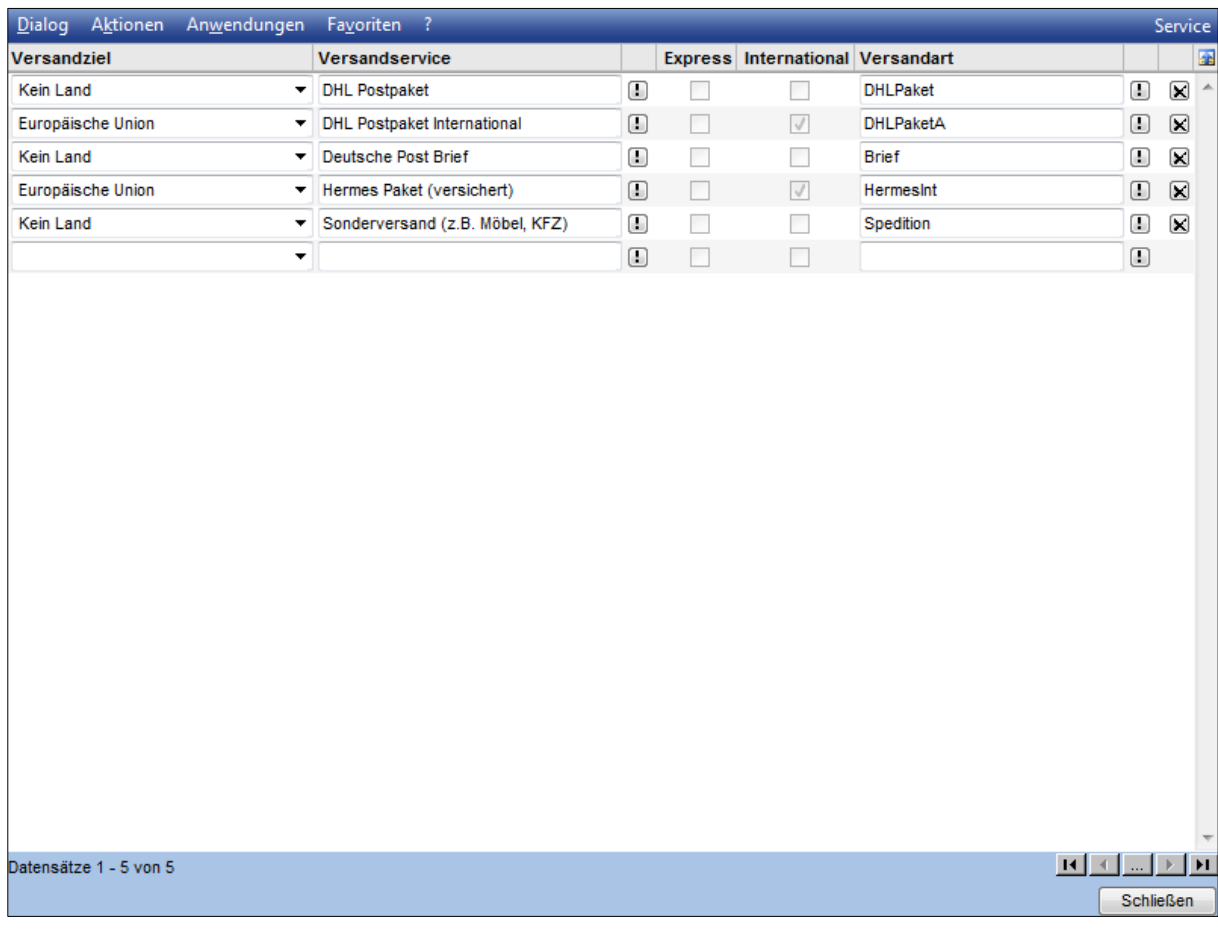

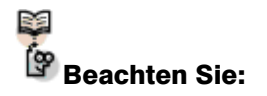

Wenn bei Ihrer Versandart kein "Versandkostenartikel" eingetragen ist, wird stattdessen der unter "Programm > Grundlagen > Register Verkauf" im Feld "Einmalartikel für manuelle Positionen" eingetragene Artikel eingesetzt.

# <span id="page-10-0"></span>2.1.4 Zahlungskonditionen

Im Dialog <Zahlungskonditionen> werden die Zahlungskonditionen der myfactory den Zahlungskonditionen von eBay zugeordnet.

Die Zahlungsarten werden von eBay anhand der gewählten eBay Seite vorgegeben und können nicht geändert werden.

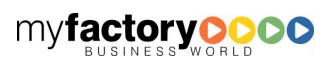

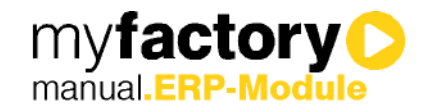

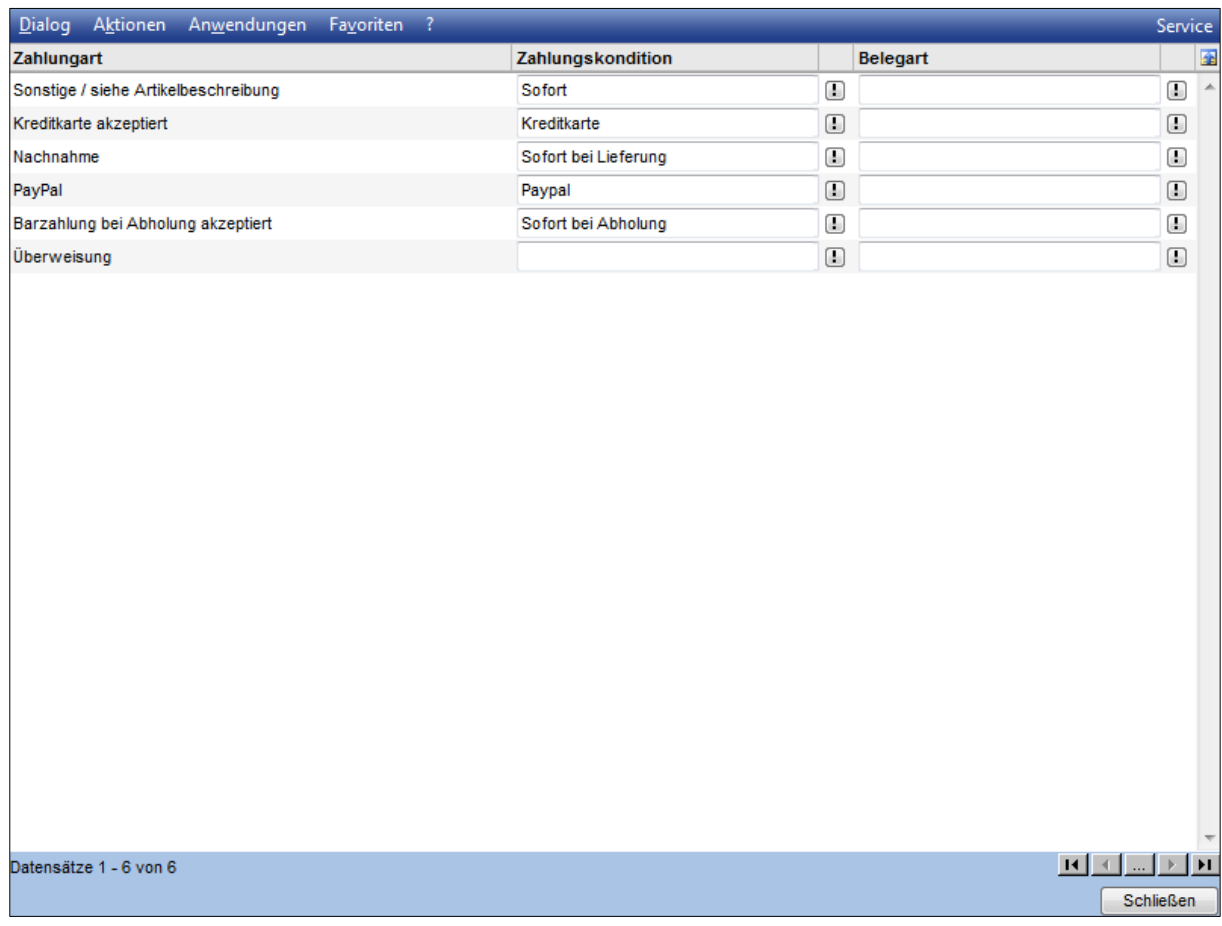

# <span id="page-11-0"></span>2.1.5 Artikelvorlagen

Im Dialog <Artikelvorlagen> werden alle Vorlagen angezeigt, die über den Assistenten <Artikel einstellen> als Vorlage abgespeichert wurden. Hier haben Sie die Möglichkeit, die Bezeichnung der Vorlage zu ändern. Zum Ändern der Vorlage rufen Sie bitte den Assistenten auf.

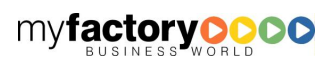

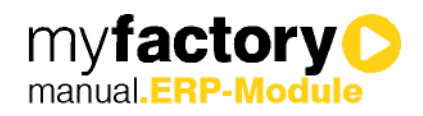

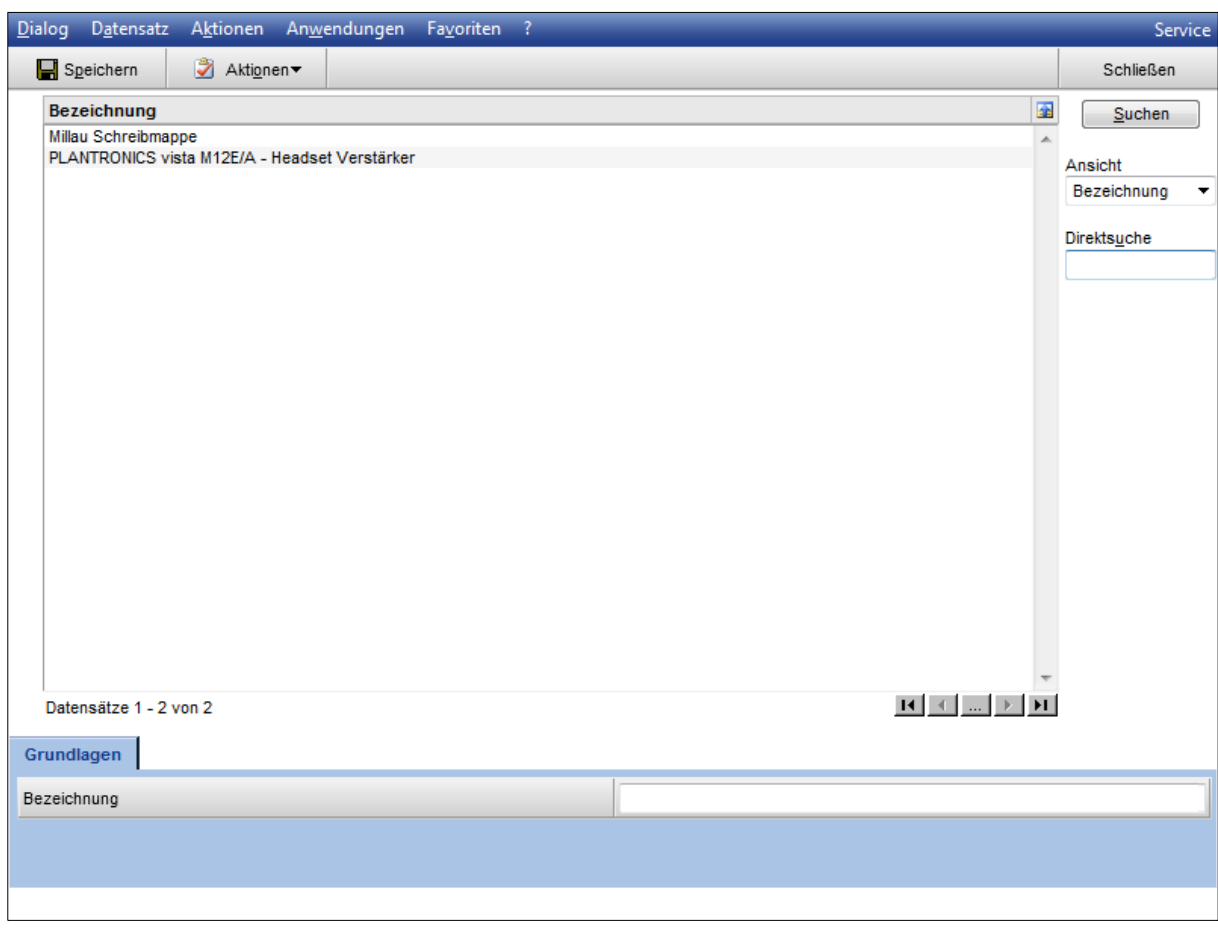

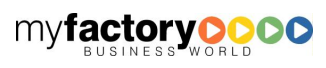

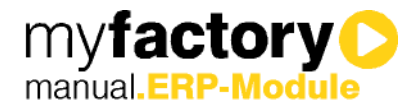

## <span id="page-13-0"></span>2.2 Artikelübersicht

In der Artikelübersicht werden die laufenden, verkauften und ausgelaufenen Artikel angezeigt. Weitere Einstellungen finden Sie unter der Schaltfläche < Optionen >.

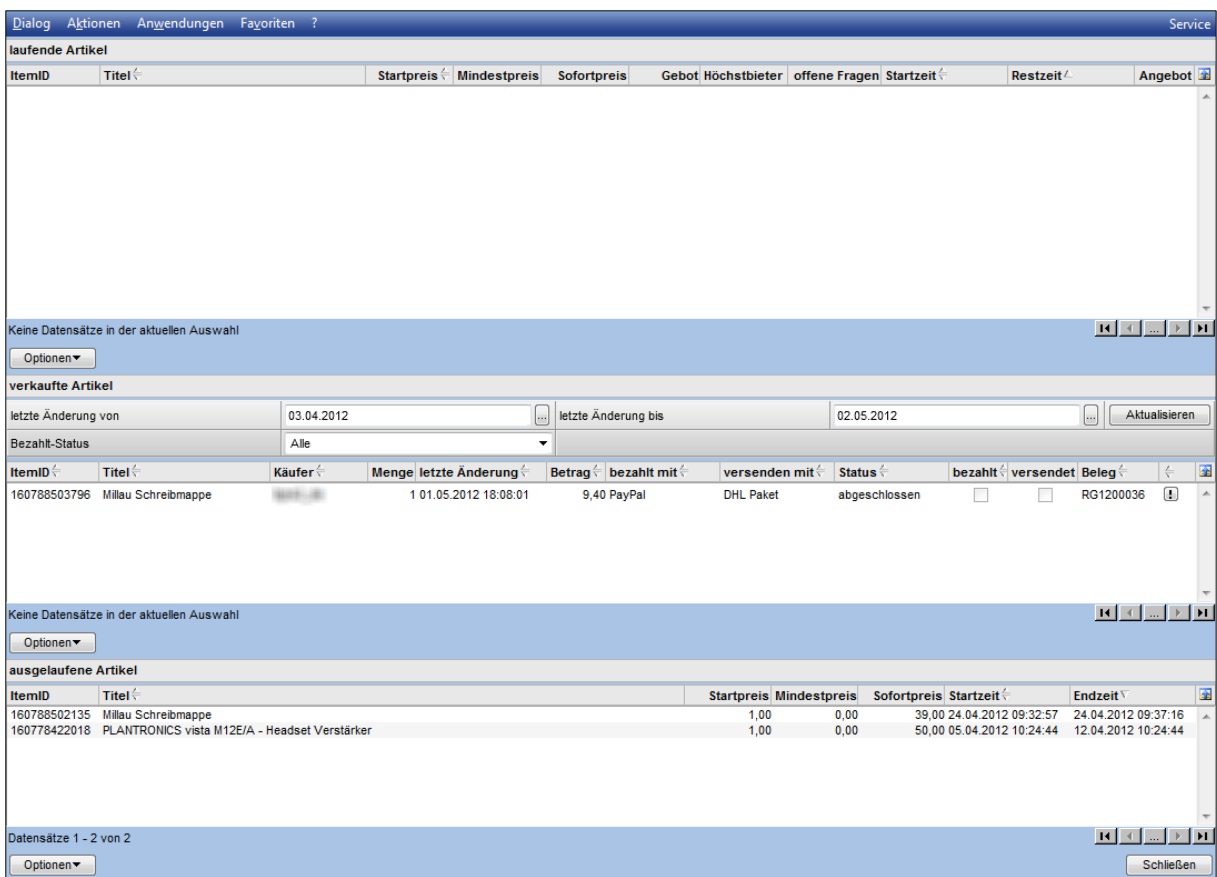

Dieser Dialog ist dreigeteilt:

### Laufende Artikel

Zuerst sehen Sie hier alle laufenden Aktionen mit den wichtigsten Eckdaten, wie z. B. Höchstbietender, Offene Fragen, Rüstzeit, etc.

Über die Schaltfläche <Optionen> haben Sie die folgenden Möglichkeiten:

Auktion vorzeitig beenden: Ist Ihnen ein Fehler unterlaufen bzw. der Artikel ist nicht mehr verkaufbar, können Sie die Auktion beenden. Ggf. ist dies nicht mehr ohne Begründung möglich, da sich schon Bieter gefunden haben.

Nachrichten: Hierüber rufen Sie die Nachrichten zu dem Artikel auf.

Artikel aufrufen: Ruft die eBay-Produktseite des eingestellten Artikels auf.

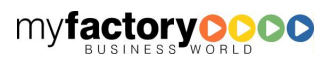

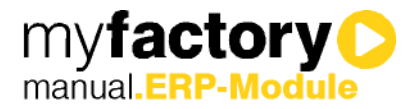

## Verkaufte Artikel

Die verkauften Artikel werden Ihnen in dem nachfolgenden Block angezeigt. Neben der Anzeige der wichtigsten Information stehen Ihnen über die Schaltfläche <Optionen> die folgenden Möglichkeiten zur Verfügung:

Kaufbestätigung senden: Informieren Sie den Käufer über seinen erfolgreichen Kauf.

Als bezahlt markieren: Hierüber setzen Sie den Status des Artikels auf "Bezahlt". Haben Sie in den Grundlagen die Option "OP Ausgleich setzt automatisch Bezahlt Kennzeichen" gesetzt, wird dieser Status automatisch beim OP Ausgleich gesetzt.

Versandbeleg erstellen: Erstellt einen Verkaufsbeleg mit dem eingestellten Artikel. Als Belegart wird auf die in den Grundlagen eingestellte Belegart zurückgegriffen.

Als versendet markieren: Setzt den eBay-Status "Versendet".

Bewertung abgeben: Erstellen und versenden Sie die Bewertung zu dem Käufer Ihres Artikels.

Streitfall erzeugen: Ist nicht alles so gelaufen, wie es hätte laufen sollen, können Sie hierüber einen "Streitfall" erstellen.

Nachrichten: Hierüber rufen Sie die Nachrichten zu der ausgewählten Auktion auf.

Angebot an anderen Bieter: Ist der Käufer "abgesprungen" oder Sie haben mehr als ein Stück des Artikels verfügbar, können Sie einem "unterlegenen" Bieter ein Angebot machen.

Artikel aufrufen: Ruft die eBay-Produktseite des Artikels auf.

#### Ausgelaufene Artikel

Im letzten Block sehen Sie alle Auktionen, die ausgelaufen sind (unabhängig, ob der Artikel verkauft oder nicht verkauft wurde). Über die Schaltfläche <Optionen> können Sie folgende Aktionen auslösen:

Wiedereinstellen: Über die Option stellen Sie die Auktion mit den gleichen Angaben erneut ein.

Angebot an anderen Bieter: Auch hier haben Sie die Möglichkeit, den Artikel einem weiteren Bieter explizit anzubieten.

Nachrichten: Ruft die Nachrichten zu der ausgewählten Auktion auf.

Einfluss auf Verfügbarkeit zurücksetzen: Ist der Artikel in einer Auktion gelistet, wird die angezeigte Verfügbarkeit entsprechend um die Auktionsanzahl verringert. Wurde der Artikel nicht verkauft und soll auch bis auf weiteres nicht wieder eingestellt werden, setzen Sie hierüber die Verfügbarkeit zurück.

Einfluss Verfügbarkeit aller zurücksetzen: Gleiche Funktion wie oben, bezieht sich jedoch auf alle ausgelaufenen Auktionen.

Artikel aufrufen: Ruft die eBay-Produktseite des Artikels auf.

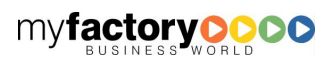

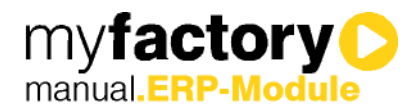

# **B.B** Beachten Sie:

Die anzuzeigenden Informationen können Sie beeinflussen. Klicken Sie hierzu auf die blaue Schaltfläche rechts oberhalb der Tabellen und wählen aus dem Menü "Anpassen". So können Sie z. B. bei den ausgelaufenen Artikeln die Anzahl der verkauften Artikel mit anzeigen lassen.

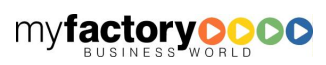

# <span id="page-16-0"></span>2.3 Meine Nachrichten

Mit dem Dialog <Meine Nachrichten> werden alle Nachrichten angezeigt, die man als eBay-Benutzer erhalten oder versendet hat. Außerdem können Einstellungen zu den E-Mails vorgenommen und E-Mails auch beantwortet werden. Dazu kann man z.B. auch den Artikel aufrufen, auf den sich die jeweilige E-Mail bezieht. Diese Funktionen finden Sie über die Schaltfläche <Optionen>.

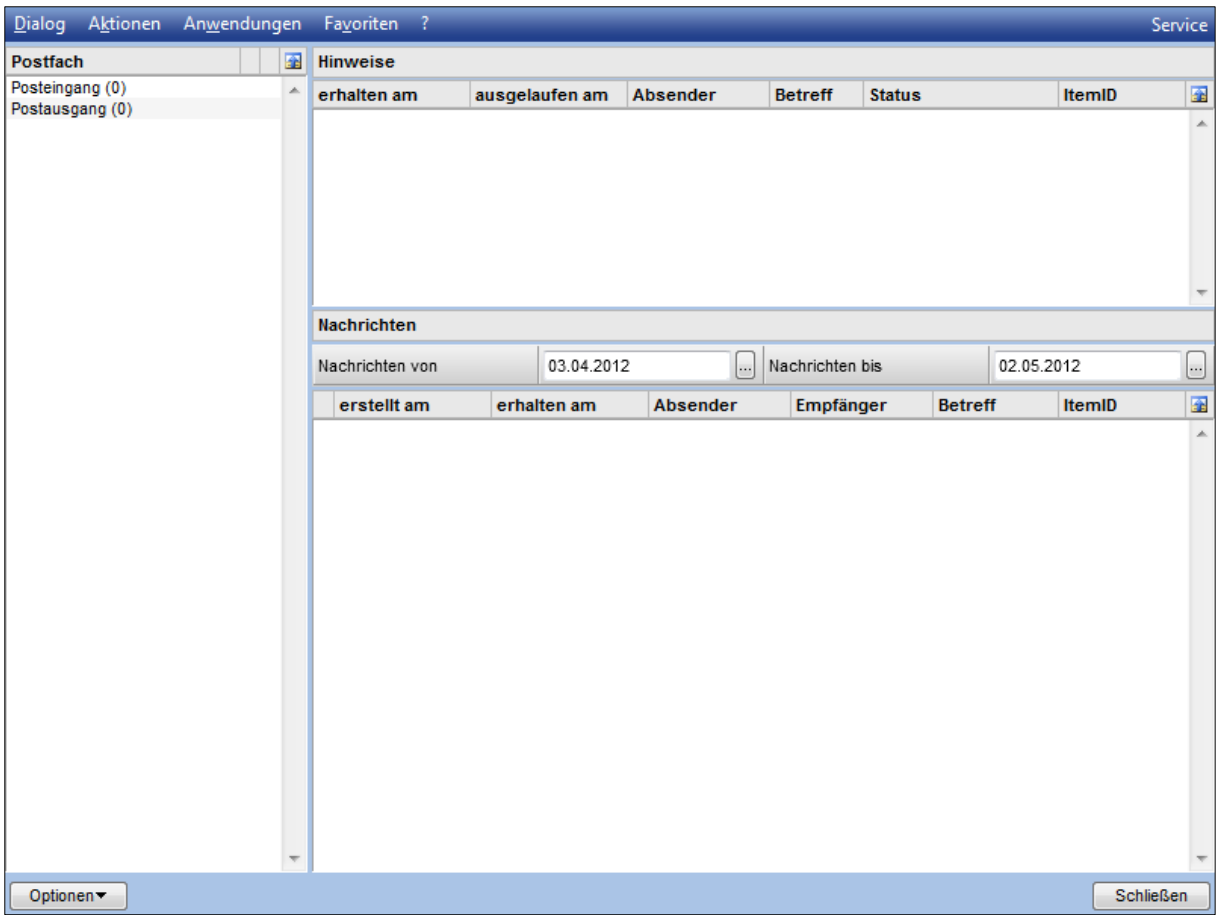

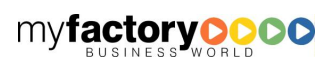

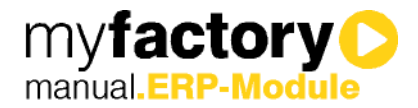

## <span id="page-17-0"></span>2.4 Meine Bewertungen

Im Dialog <Meine Bewertungen> werden alle Bewertungen aufgelistet, die Sie in der letzten Zeit von Ihren Käufern erhalten haben.

Die hier angezeigten Daten werden durch eBay definiert.

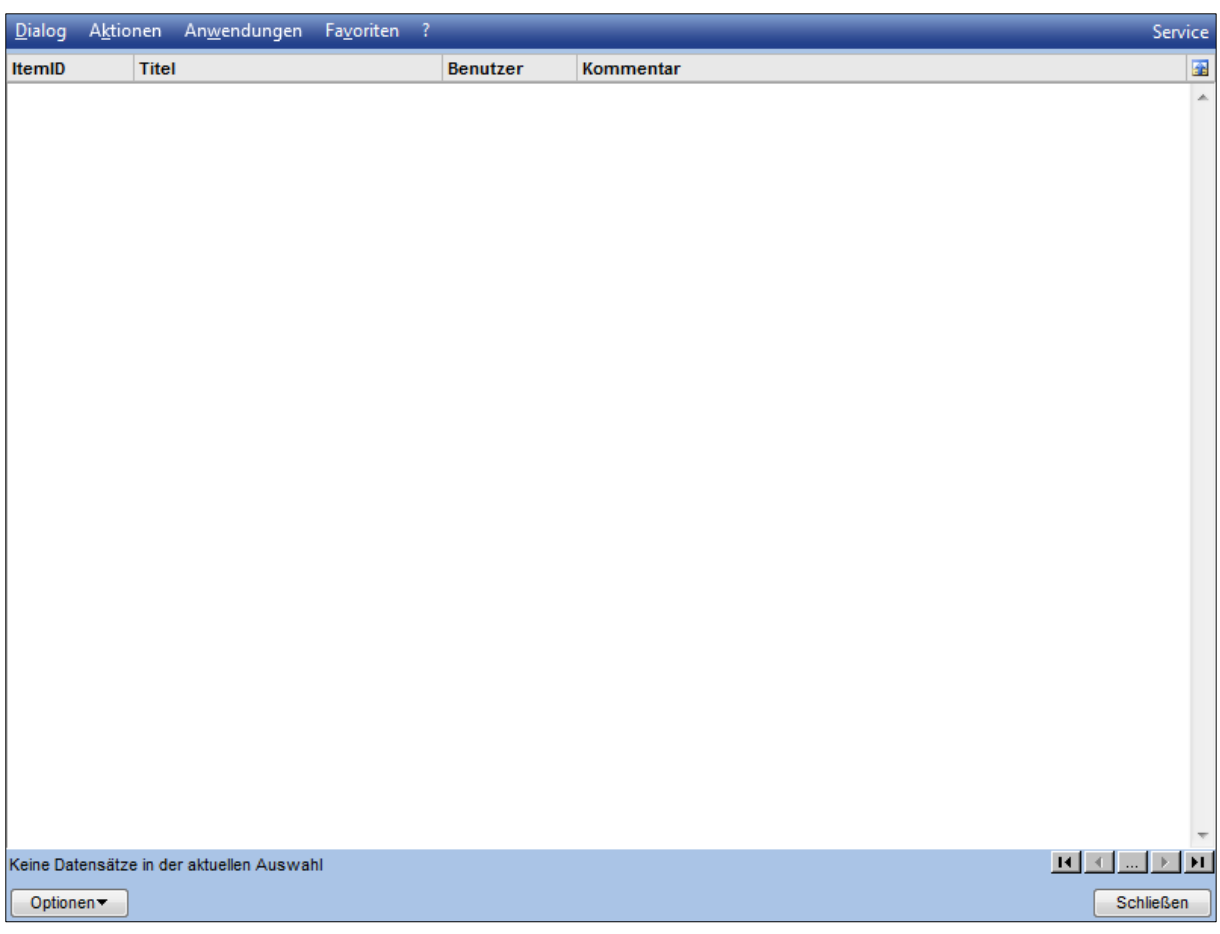

Schaltfläche <Optionen>

Bewertung abgeben:

Hat der Käufer Sie bewertet, Sie aber noch nicht den Käufer, haben Sie hier die Möglichkeit zu einem gewählten Kauf eine Bewertung abzugeben.

Bewertung beantworten:

Hat der Käufer Sie bewertet und auch Sie haben Ihre Bewertung schon abgegeben, so können Sie hier noch mal auf eine Bewertung beantworten.

Artikel aufrufen:

Hier können Sie Ihr Angebot erneut anzeigen lassen

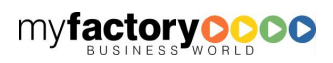

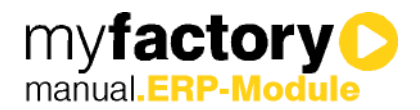

# <span id="page-18-0"></span>2.5 Artikel einstellen

Über einen Assistenten werden Artikel eingestellt. Folgen Sie den Anweisungen des Assistenten.

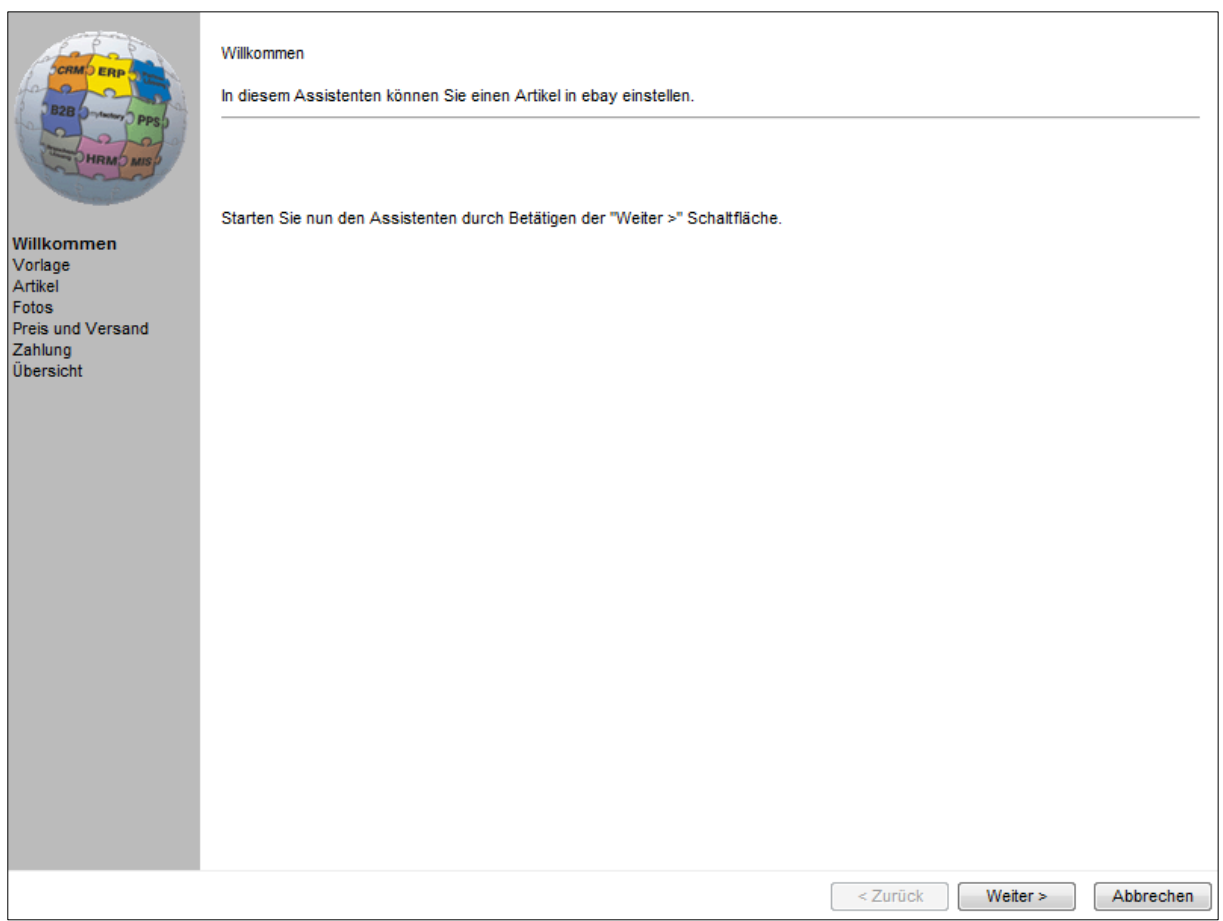

Durch den Assistenten bewegen Sie sich mit den Schaltflächen <Weiter> und <Zurück>, <Abbrechen> schließt den Assistenten, ohne eine Aktion auszuführen.

# <span id="page-18-1"></span>2.5.1 Eine Vorlage wählen, um einen Artikel einzustellen

Auf der zweiten Seite im Assistenten, die hier als nächste Abbildung zu sehen ist, kann neben der Einstellung von neuen Artikeln (zweite Schaltfläche) auch eine Vorlage (erste Schaltfläche) gewählt werden. Eine Vorlage ist ein Artikel, bei dem bereits alle Einstellungen abgespeichert sind.

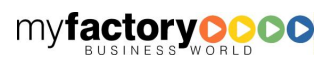

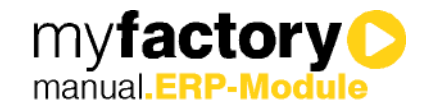

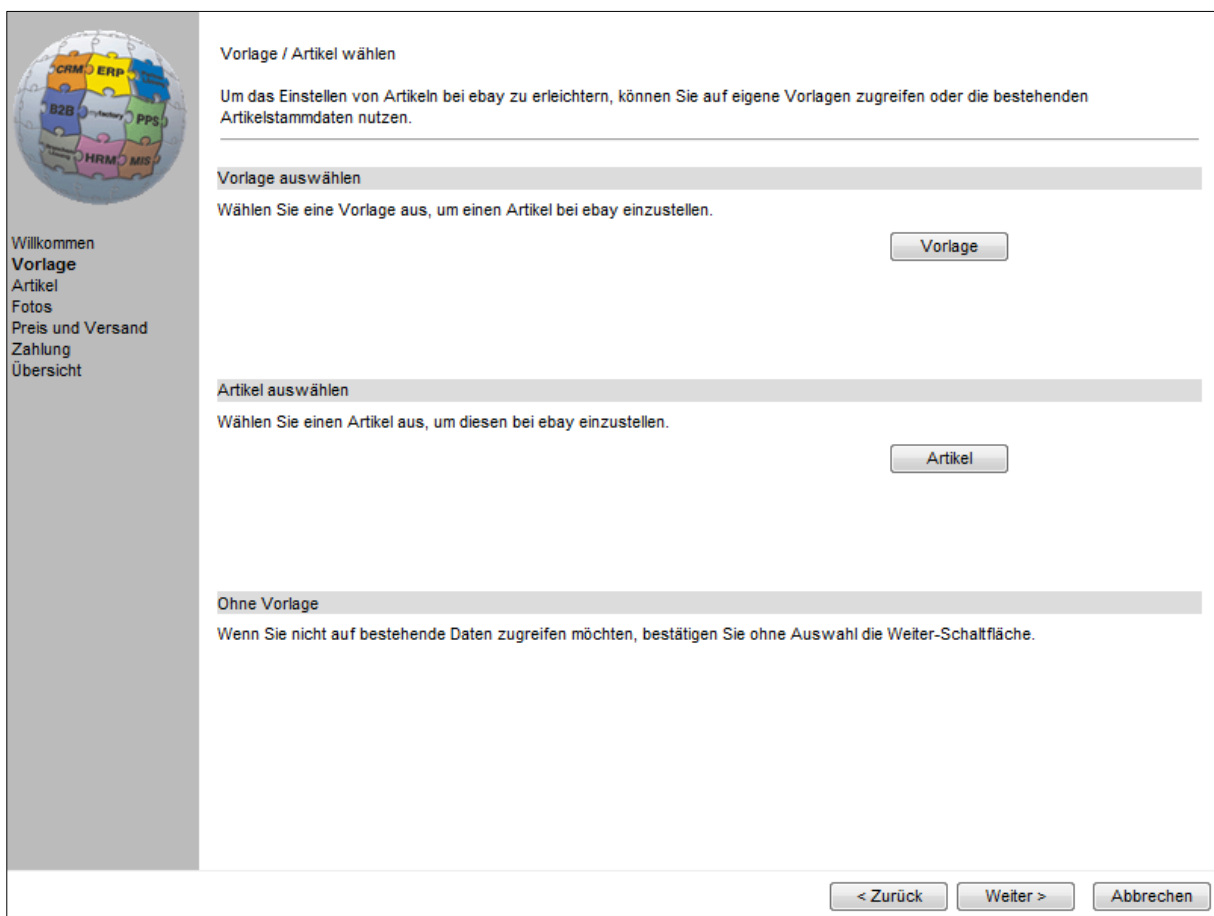

Um eine Vorlage zu erzeugen, muss man erst alle gewünschten Einstellungen für einen Artikel vornehmen und auf der letzten Seite des Assistenten diese als Vorlage abspeichern. Ab dann kann man immer wieder diese Vorlage wählen, um einen Artikel in eBay einzustellen, ohne dafür erneut die Einstellungen vornehmen zu müssen.

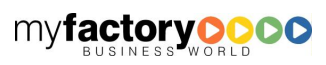

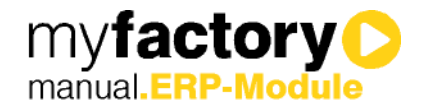

# <span id="page-20-0"></span>2.5.2 Artikel für eBay definieren

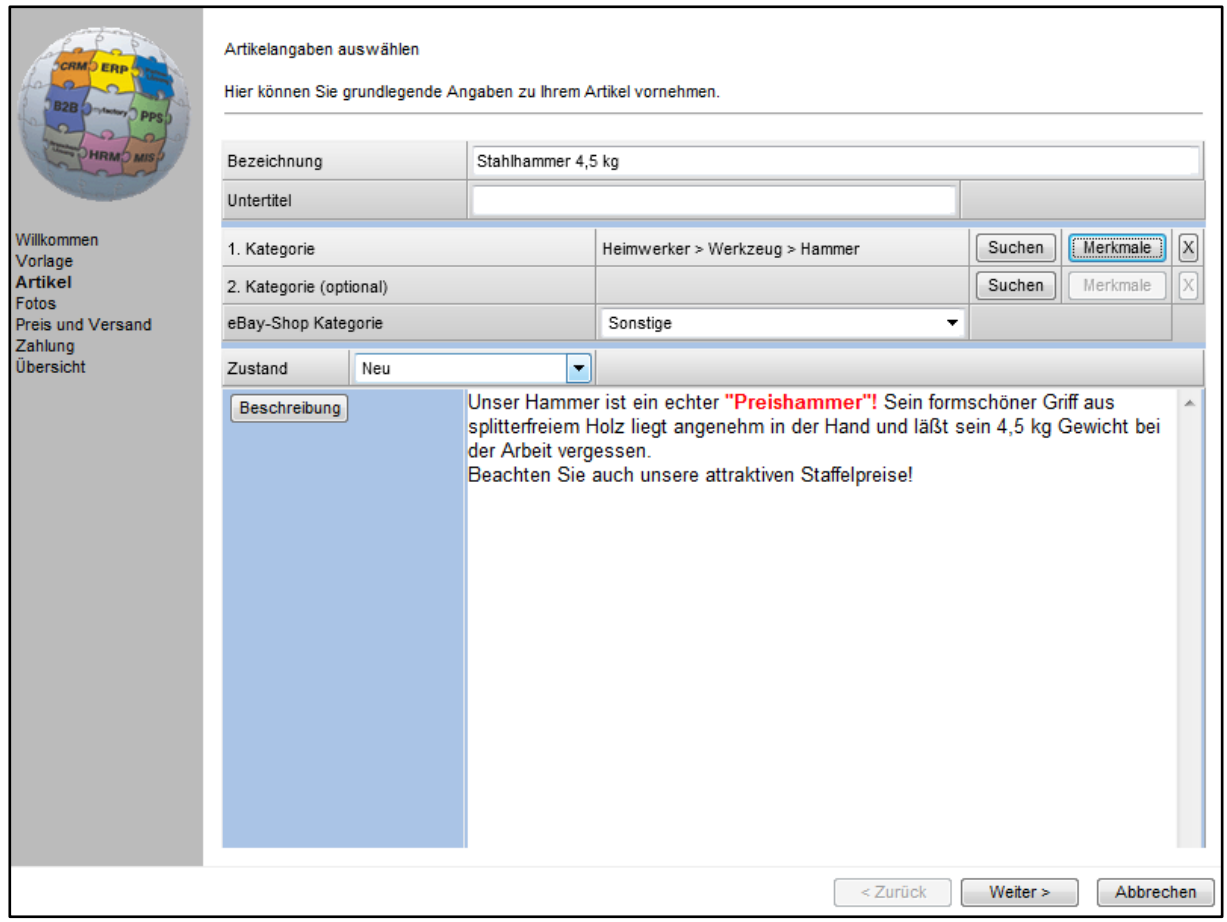

Auf der nächsten Seite bestimmen Sie die Artikeleckdaten für die Auktion. Haben Sie in der vorhergehenden Seite einen Artikel ausgewählt, sind einige Felder schon vorbelegt.

Als nächstes müssen Sie hier eine (oder zwei) Kategorien wählen. Klicken Sie hierzu auf <Suchen>.

Sie können dann entweder die gewünschte Kategorie wählen, in dem Sie sich durch den Kategoriebaum bewegen:

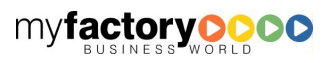

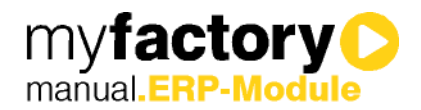

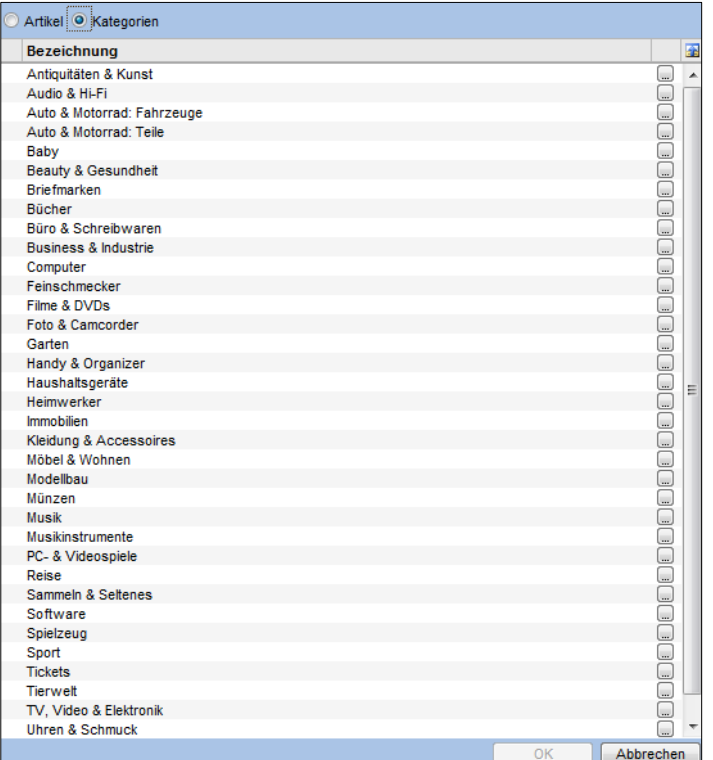

Oder Sie lassen sich Kategorien anhand der Bezeichnung vorschlagen (den Suchbegriff können Sie an dieser Stelle abändern und die Kategorien neu durchsuchen):

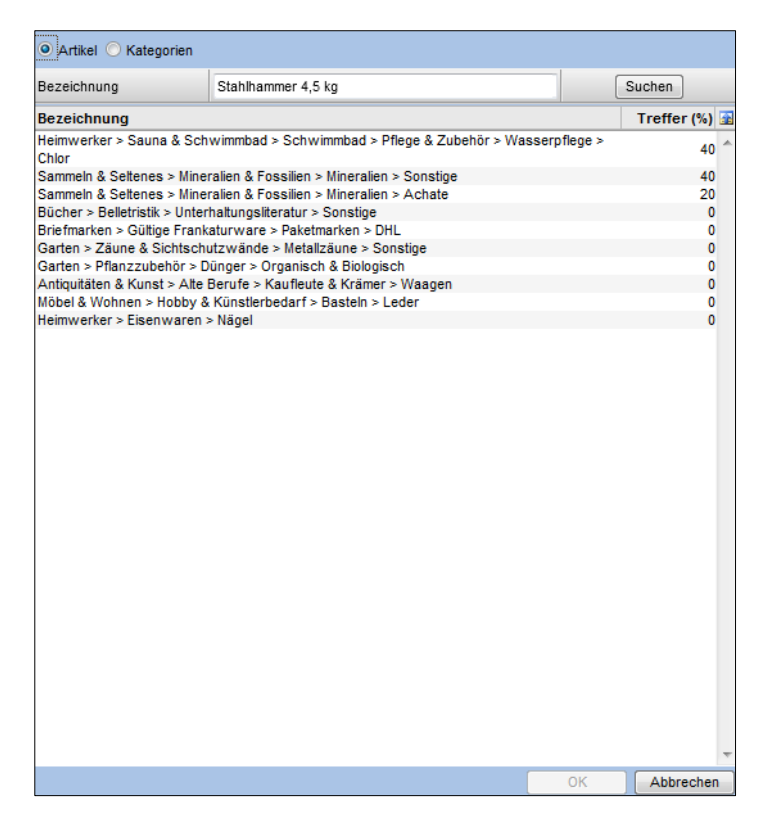

Wählen Sie die gewünschte Kategorie aus und übernehmen Sie Ihre Auswahl mit <OK>.

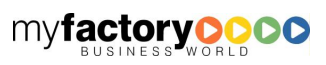

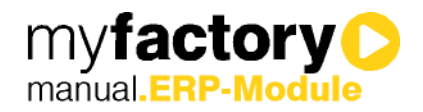

Um die Einstellungen zu komplettieren, definieren Sie nun die Merkmale der jeweiligen Kategorie. Klicken Sie auf die Schaltfläche <Merkmale>:

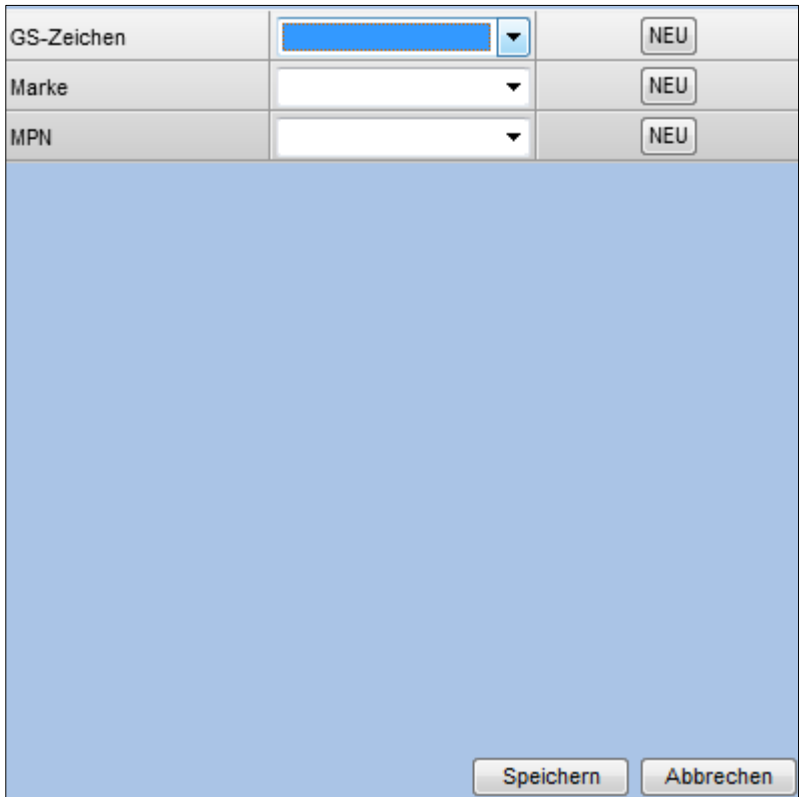

Die von eBay bereitgestellten Merkmale werden nun angezeigt und können von Ihnen mit Daten versehen werden.

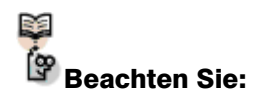

Die "eBay-Shop Kategorie" steht nur zur Verfügung, wenn Sie über ein gewerbliches Verkäufer-Konto mit einem eBay-Shop-Abonnement verfügen.

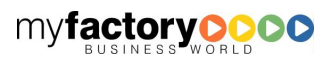

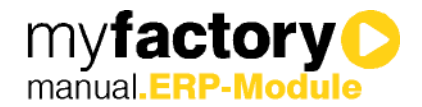

## <span id="page-23-0"></span>2.5.3 Bilder auswählen und einstellen

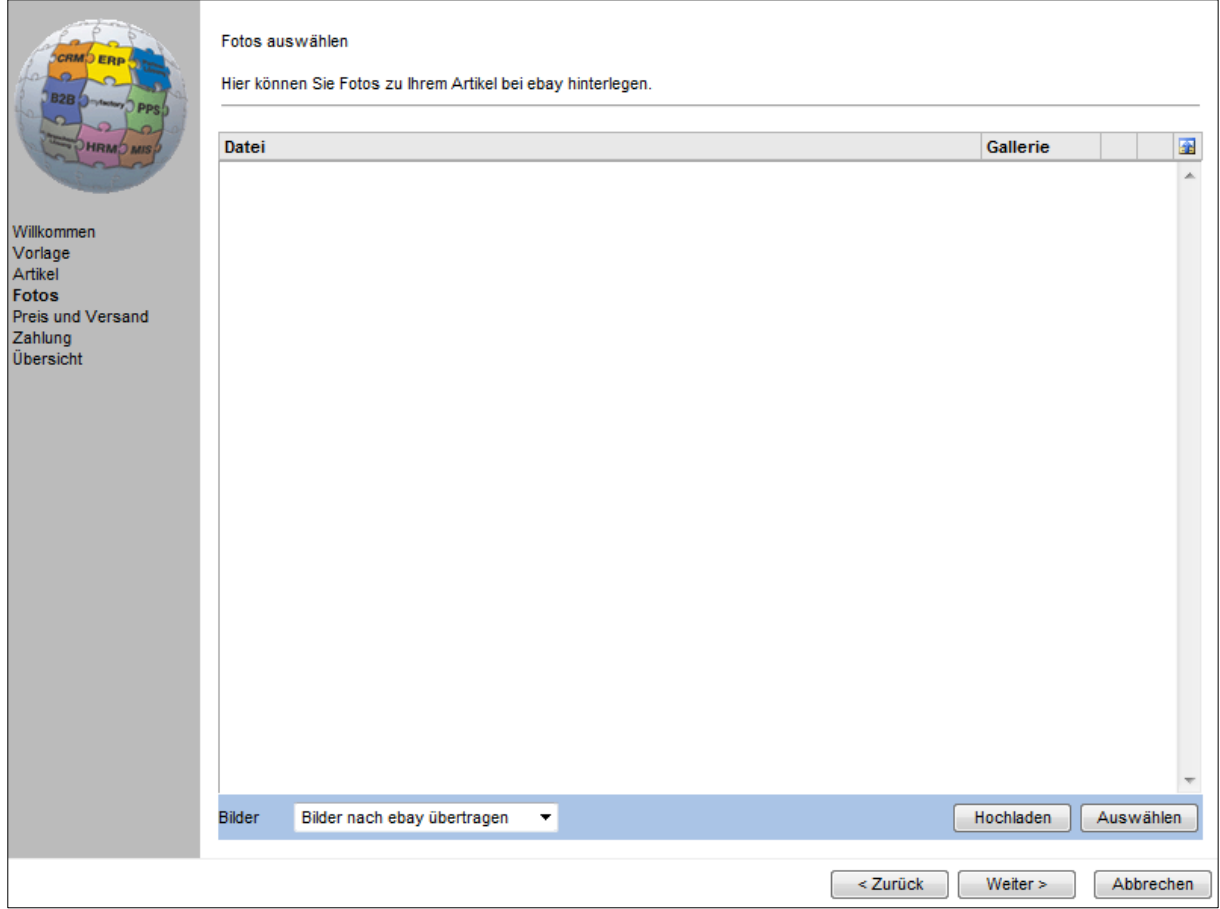

Keine erfolgreiche Auktion ohne Bilder. Daher wählen Sie im nächsten Schritt die Artikelbilder aus und definieren (optional), welches Bild als Galeriebild in der Übersicht angezeigt werden soll.

Weiterhin haben Sie unten links die Auswahl, ob Sie die Bilder an eBay übertragen möchten oder ob Sie eine Bild-URL zu Ihrer Internetseite übertragen möchten.

Über die Schaltfläche <Hochladen> wählen Sie ein Bild von Ihrer Festplatte, über die Schaltfläche <Auswählen> greifen Sie auf die Dokumentendatenbank der myfactory zurück.

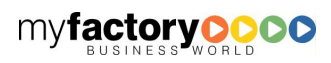

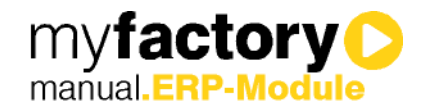

# <span id="page-24-0"></span>2.5.4 Preis, Anzahl und weitere Konditionen festlegen

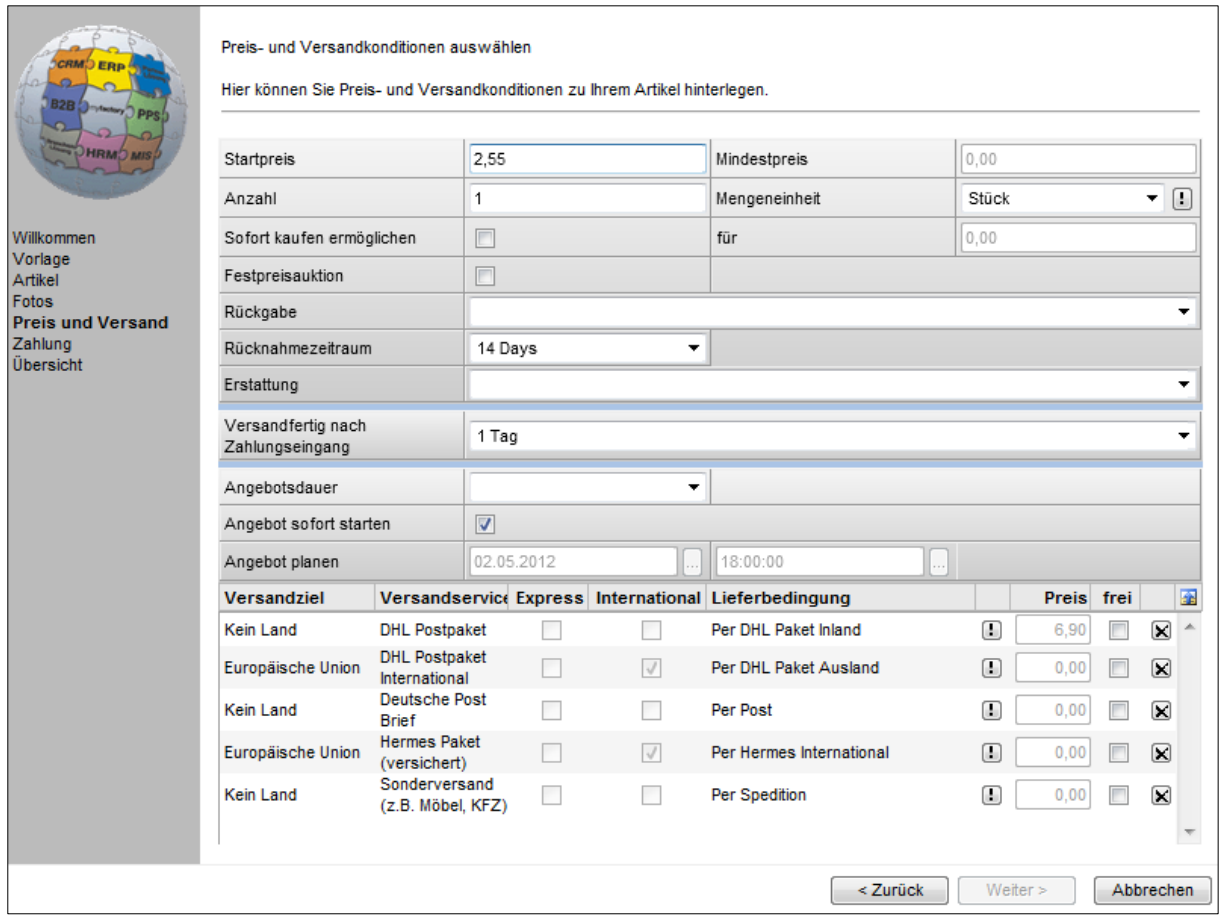

Hier stellen Sie die auktionsrelevanten Informationen ein, die Inhalte der Auswahlfelder werden von eBay abgerufen, daher können manche Eintragungen in Englisch erscheinen. Hierauf können wir leider keinen Einfluss nehmen.

Der vorgeschlagene Startpreis ergibt sich aus der in den Grundlagen eingetragenen "Adressen zur Preisfindung".

Sind alle benötigten Eingaben getroffen, wird die Schaltfläche <Weiter> aktiviert.

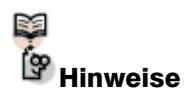

Um einen Artikel als Festpreisangebot einzustellen, müssen Verkäufer über ein Bewertungsprofil von mindestens 10 Punkten verfügen oder Geprüftes Mitglied sein.

Um mehrere Artikel in einem Angebot als Festpreisangebot einzustellen, müssen Verkäufer über ein Bewertungsprofil von mindestens 20 Punkten verfügen und seit mindestens 14 Tagen Mitglied bei eBay sein oder Geprüftes Mitglied sein.

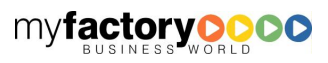

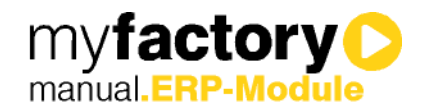

# <span id="page-25-0"></span>2.5.5 Akzeptierte Zahlungsmethoden festlegen

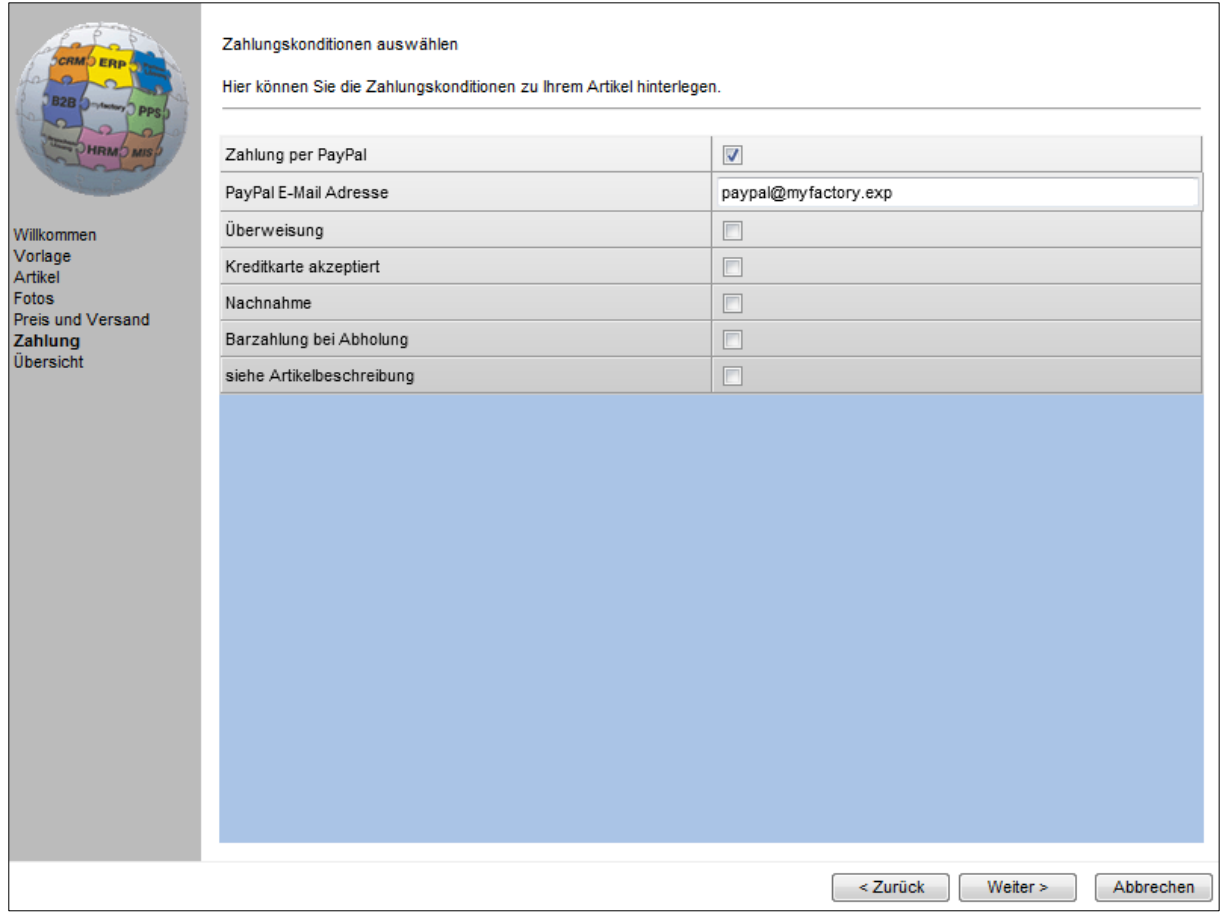

Auf der letzten Einstellungsseite vor der Abschlussübersicht, aktivieren Sie die von Ihnen gewünschten Zahlungsmöglichkeiten. Ebenfalls können Sie eine für diese Auktion abweichende PayPal E-Mail Adresse eintragen.

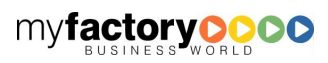

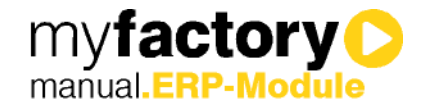

## <span id="page-26-0"></span>2.5.6 Vorlage speichern, Prüfen und Einstellen

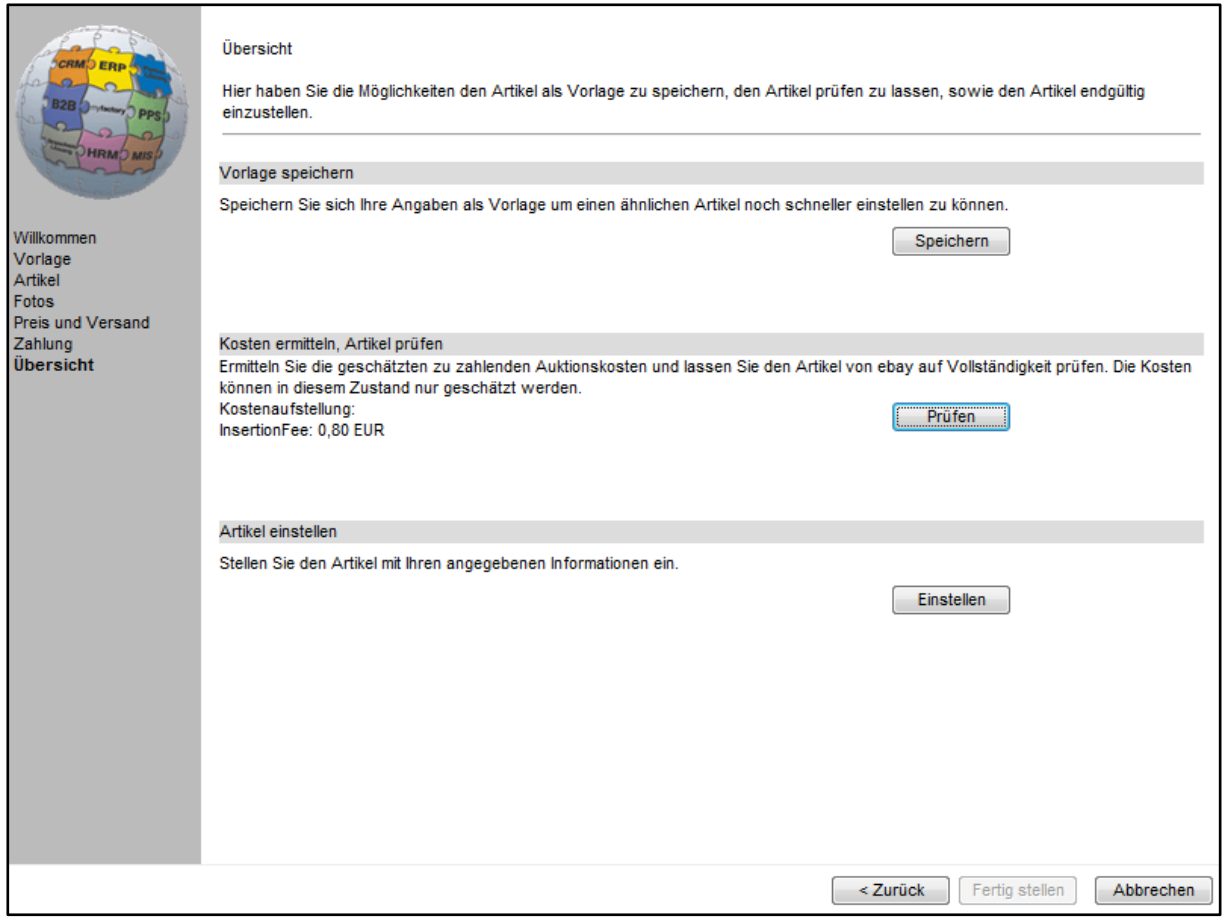

Im letzten Fenster des Assistenten haben Sie die folgenden Möglichkeiten:

### Vorlage speichern

Hierüber speichern Sie alle Einstellungen, die Sie in dieser Auktion gemacht haben als Vorlage ab. Auf diese Vorlage können Sie dann jederzeit auf der zweiten Seite des Assistenten zurückgreifen.

### Prüfen

Alles korrekt? Dies verrät Ihnen die "Prüfen"-Funktion. Das Ergebnis der Prüfung wird Ihnen in einem Meldungsfenster angezeigt. Wurden fehlerhafte Daten festgestellt, müssen Sie die Auktion nachbearbeiten, ein Einstellen ist nicht möglich. Warnhinweise verhindern das Einstellen nicht, jedoch müssen Sie die Fortsetzung bestätigen. Ebenfalls werden Ihnen die voraussichtlichen Kosten angezeigt.

### Einstellen

An dieser Stelle erfolgt ebenfalls eine Überprüfung des Angebots. Sind keine Fehler oder Warnhinweise aufgetreten, wird Ihnen in einem Meldungsfenster das erfolgreiche Einstellen bestätigt. Der Artikel erscheint nun in der Artikelübersicht.

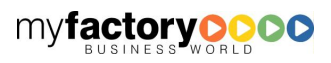

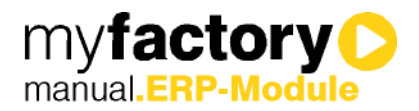

# **B.B** Beachten Sie!

Die in diesem Dialog angezeigten Preise sind die, von eBay übermittelten Werte. Es handelt sich hierbei um eine unverbindliche Vorausberechnung. Die finalen Preise werden von eBay erst nach Einstellen des Artikels festgelegt. Wir übernehmen keine Haftung bzgl. der angezeigten Werte.

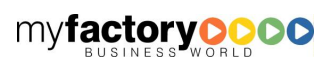

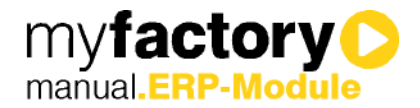

# <span id="page-28-0"></span>2.6 Auktionen

Unterhalb dieses Eintrags finden Sie weitere hilfreiche Dialoge zur Verwaltung Ihrer eBay Auktionen.

## <span id="page-28-1"></span>2.6.1 Geplante / Laufende / Verkaufte und Ausgelaufene Artikel

In den folgenden vier Abbildungen sind die Dialoge <geplante Artikel>, <laufende Artikel>, <verkaufte Artikel > und <ausgelaufene Artikel > zu sehen. Diese Sichten entsprechen den Sichten aus dem Dialog <Artikelübersicht> (mit Ausnahme der "geplanten Artikel"). Jedoch werden Sie hier in separaten Dialogen dargestellt.

## Geplante Artikel

Hier sehen Sie alle Auktionen, die schon eingestellt sind, aber noch nicht gestartet wurden.

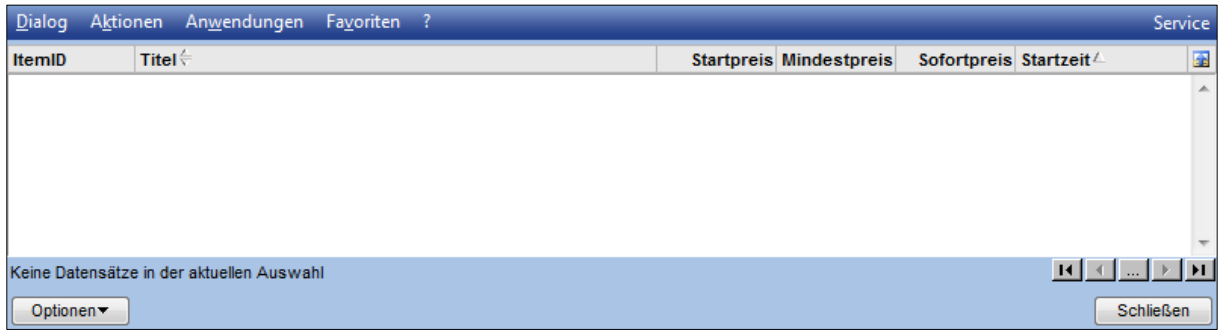

## Laufende Artikel

Die Ansicht Ihrer aktuell laufenden Auktionen, wie Sie sie schon aus der Artikelübersicht kennen.

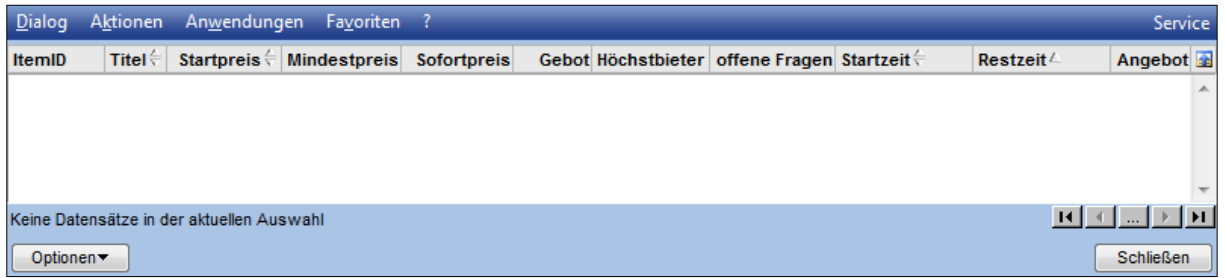

## Verkaufte Artikel

Die Ansicht Ihrer verkauften Artikel, wie Sie sie schon aus der Artikelübersicht kennen.

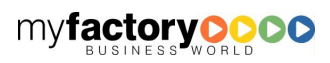

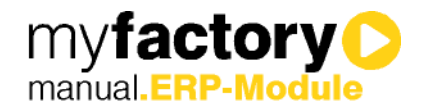

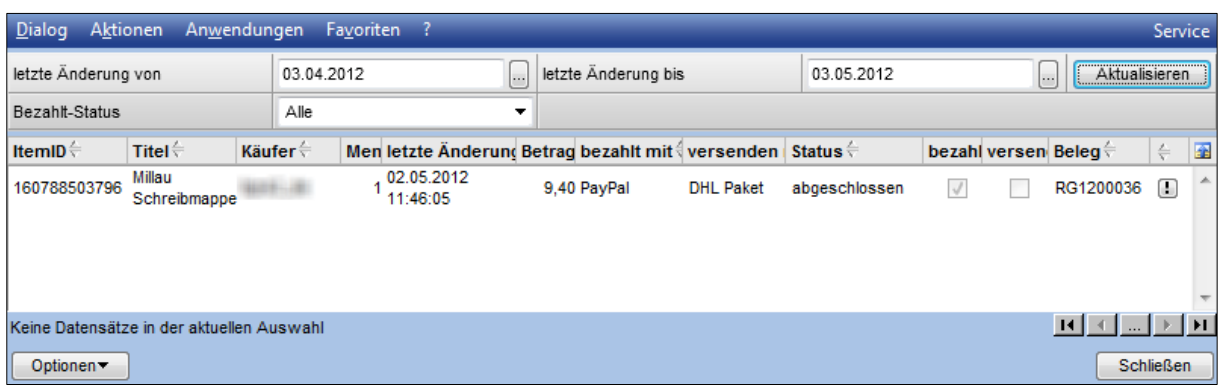

## Ausgelaufene Artikel

Die Ansicht Ihrer verkauften Artikel, wie Sie sie schon aus der Artikelübersicht kennen.

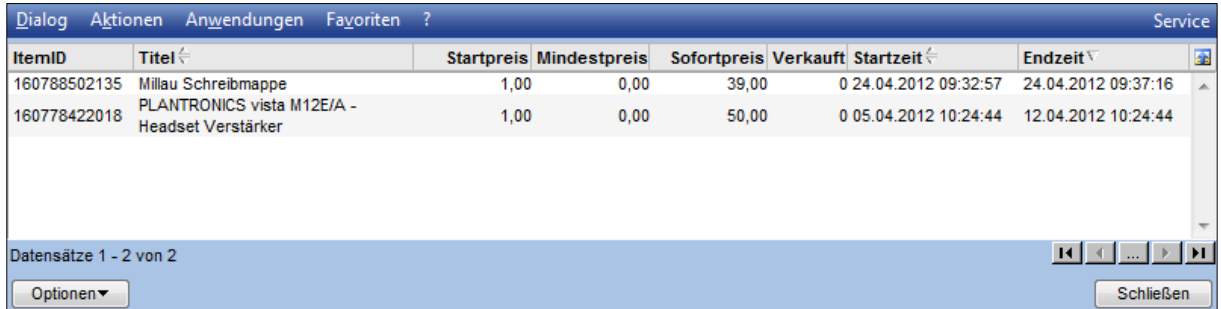

# <span id="page-29-0"></span>2.6.2 Offenen Bewertungen

Im Dialog <Offene Bewertungen> werden alle verkauften Artikel aufgelistet, zu denen Sie noch keine Bewertung abgegeben haben. Des Weiteren werden Sie hier darüber informiert, ob der Artikel bereits bezahlt, vom Käufer erhalten und / oder bewertet wurde.

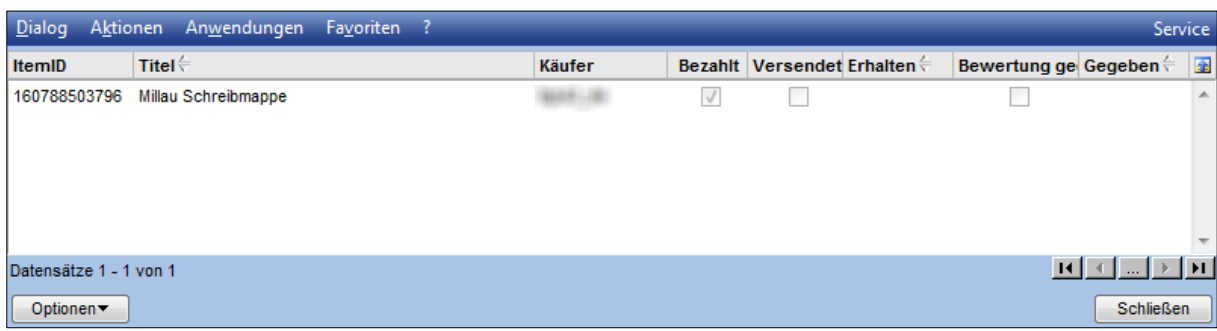

## <span id="page-29-1"></span>2.6.3 Streitfälle

Der folgend abgebildete Dialog <Streitfälle> zeigt alle in eBay eingestellten Artikel, die von einem Käufer ersteigert oder gekauft wurden. Es danach jedoch zu einem Streitfall kam.

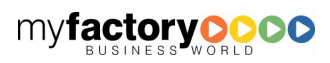

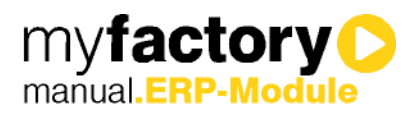

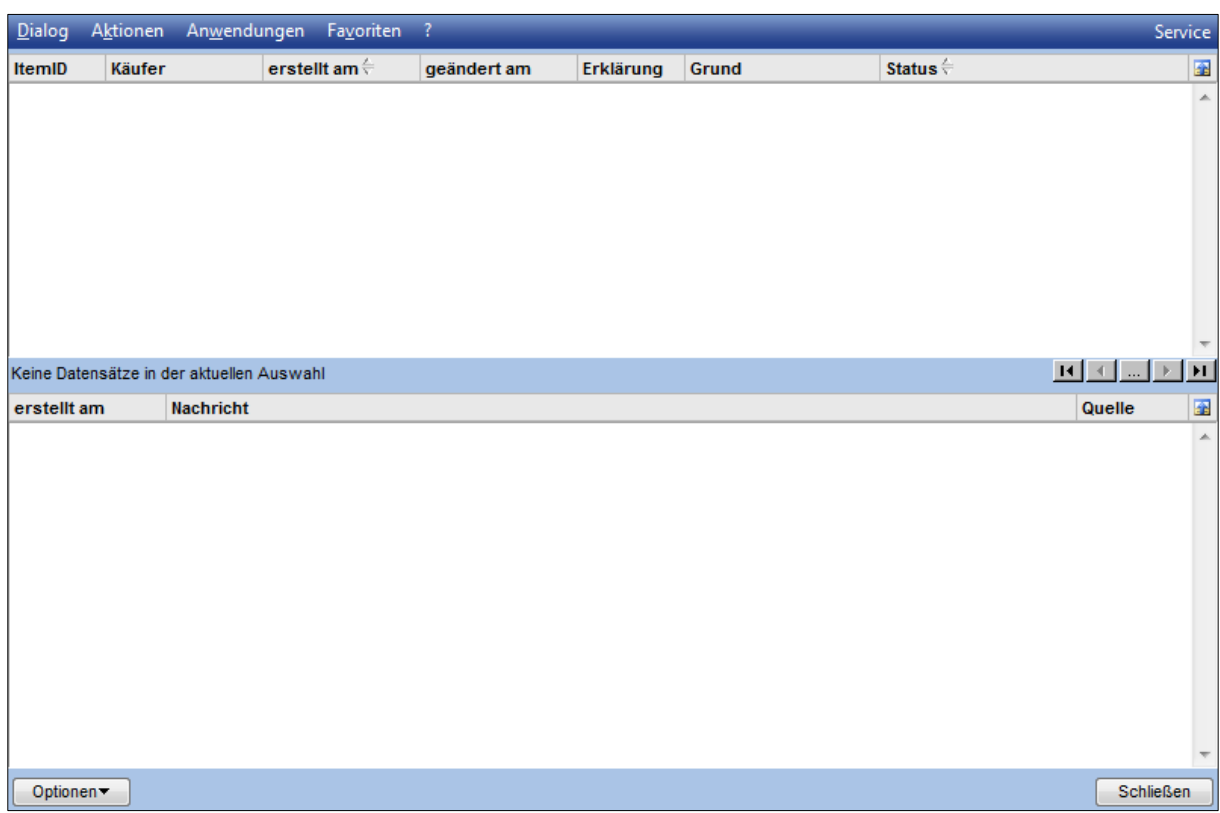

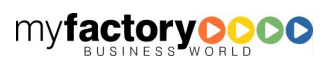

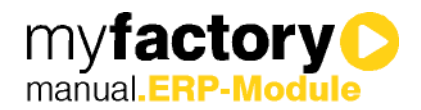

# <span id="page-31-0"></span>3 Amazon

Alle Einstellungen und Dialoge finden Sie im Ordner "Amazon" unterhalb des Eintrags "Verkauf".

# <span id="page-31-1"></span>3.1 Grundlagen

# <span id="page-31-2"></span>3.1.1 Konfiguration

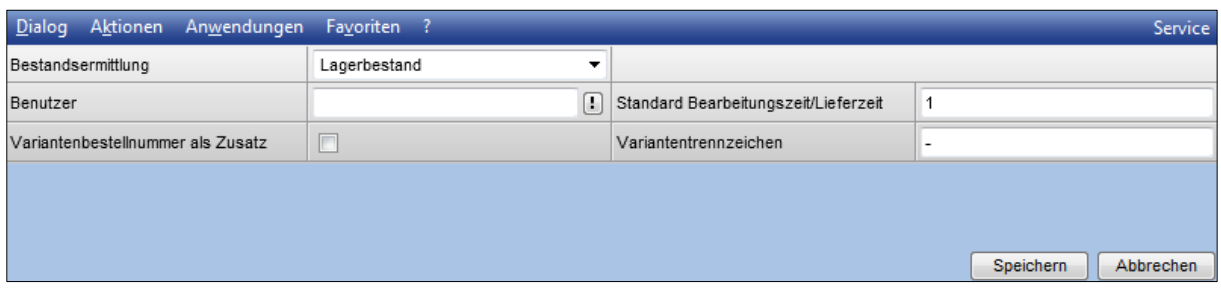

## **Bestandsermittlung**

Bestimmt, welcher Bestand Ihnen im Amazon-Manager angezeigt wird.

Hier stehen Ihnen die folgenden Optionen zur Auswahl:

Lagerbestand: Der aktuelle Lagerbestand des Artikels.

Verfügbarer Bestand: Lagerbestand des Artikels - bereits anderweitig angeforderter Stück (Auftragsbestätigungen, Produktionsaufträge, eBay-Einstellungen, etc.) + erwarteter Zugänge (Bestellungen, etc.)

Verfügbarer Bestand ohne Zugänge: Wie "Verfügbarer Bestand" nur ohne den erwarteten Zugängen.

## Benutzer

Der hier eingetragene Benutzer erhält Mitteilungen bzw. Aufgaben, die die Amazon-Bearbeitung betreffen, z. B. bei Fehlern.

## Standard Bearbeitungszeit/Lieferzeit

Die Anzahl der Tage, die Sie benötigen um die angebotenen Artikel zu versenden.

## Variantenbestellnummer als Zusatz

Ist diese Option gesetzt wird die Artikelnummer um die "Kundenbestellnummer der jeweiligen Variante ergänzt. Diese Nummer kann in den Artikelstammdaten im Register "Dimensionen" über die Schaltfläche "Varianten" eingetragen werden.

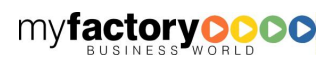

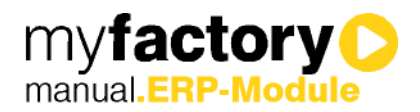

## Variantentrennzeichen

Ist die Option "Variantenbestellnummer als Zusatz" gesetzt, können Sie hier das gewünschte Trennzeichen zwischen Artikelnummer und "Kundenbestellnummer" der Variante eingeben.

## <span id="page-32-0"></span>3.2 Stammdaten

## <span id="page-32-1"></span>3.2.1 Marktplätze

Über Amazon können Sie mehrere sogenannte Markplätze bedienen. Dabei handelt es sich vereinfacht gesagt um Shops in den jeweiligen Ländern.

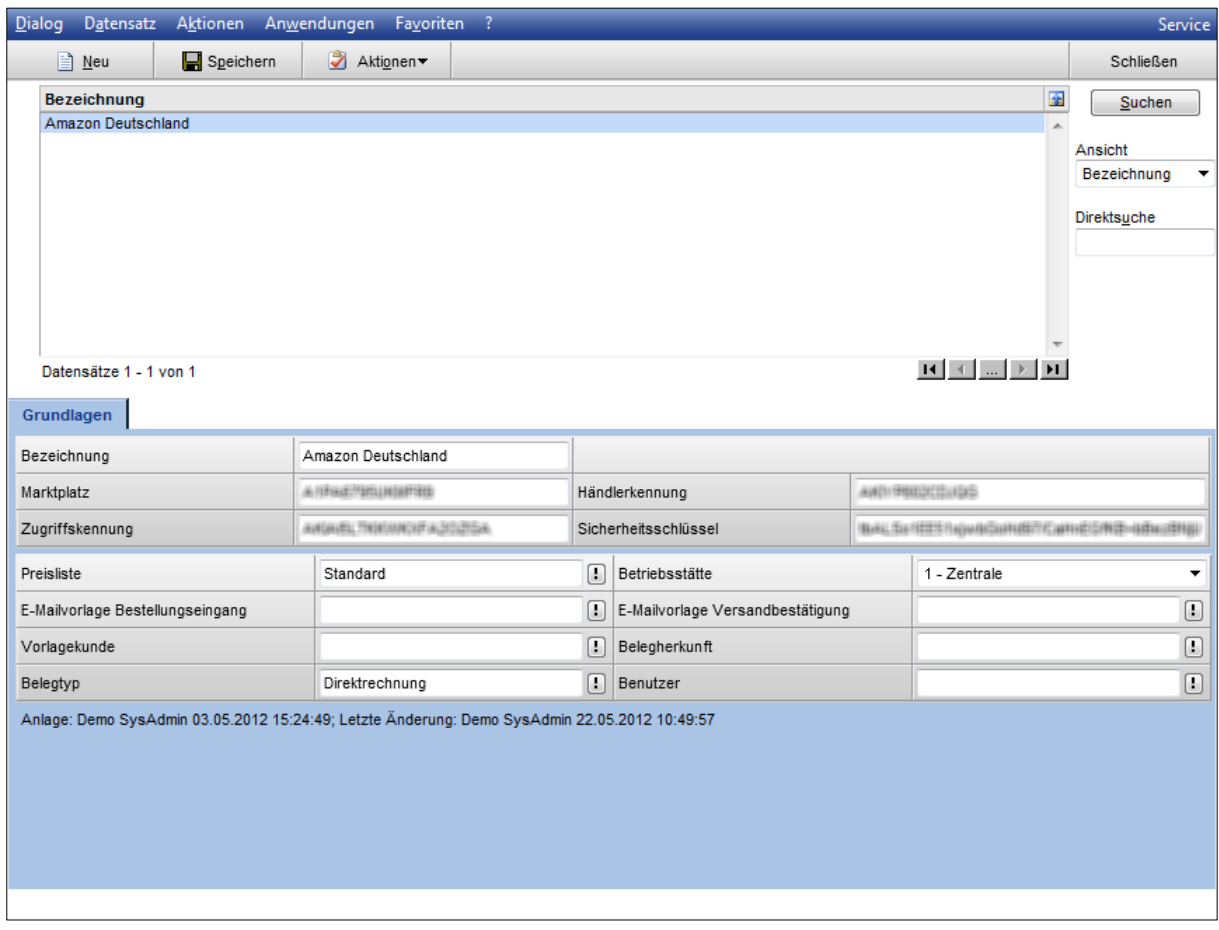

Über die Schaltfläche "Neu" legen Sie einen neuen "Marktplatz" an.

## **Bezeichnung**

Hier können Sie eine kurze Beschreibung des jeweiligen Marktplatzes einstellen, dieser sollte eindeutig und verständlich sein.

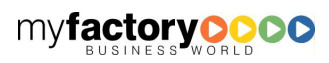

# MARKTPI ÄTZF

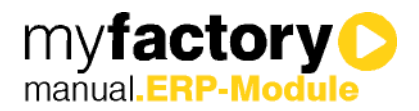

## Marktplatz(-ID)

Hierbei handelt es sich um eine ID-Nummer, die Sie von Amazon erhalten und den Marktplatz, für den Ihr Händlerkonto freigeschaltet ist kennzeichnet.

## Händlerkennung

Die Händlerkennung erhalten Sie ebenfalls von Amazon.

### Zugriffskennung

Ihre persönliche Zugriffskennung, die Sie zusammen mit Ihrer Händlerkennung von Amazon erhalten haben.

## Sicherheitsschlüssel

Der Sicherheitsschlüssel ist sozusagen Ihr Kennwort für Ihren Händlerzugang. Diesen Sicherheitsschlüssel haben Sie von Amazon gemeinsam mit Ihrer Händlerkennung und Zugriffskennung erhalten.

### Preisliste

Wählen Sie hier die Preisliste aus, anhand welcher die Amazon-Preise ermittelt werden sollen.

### Betriebsstätte

Haben Sie mehrere Betriebsstätten eingerichtet, ist die auszuwählen, für die dieser Amazon-Marktplatz Gültigkeit hat.

### E-Mailvorlage Bestellungseingang

### E-Mailvorlage Versandbestätigung

Wählen Sie hier eine E-Mail-Vorlage aus, die der Kunde als Versand-Information erhält.

### Vorlagekunde

Hier tragen Sie den gewünschten Vorlagekunden ein, dessen Parameter bei einer Neuanlage durch eine Amazon-Bestellung übernommen werden sollen.

### Belegherkunft

Optional können Sie die Belegherkunftsmöglichkeit nutzen um Ihre durch Amazon ausgelösten Belege zu kennzeichnen.

### Belegtyp

Bestellungen über Amazon werden mit dem hier eingetragenen Belegtyp angelegt, z. B. Direktrechnung.

### Benutzer

Wenn es zu Fehlern oder Problemen bei der Bearbeitung kommt, erhält der hier eingetragene Benutzer eine Aufgabe.

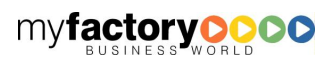

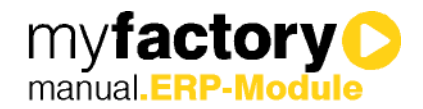

## <span id="page-34-0"></span>3.2.2 Artikel

Neben Ihren üblichen Artikelstammdaten, können Sie hier Amazon spezifische Daten ergänzen bzw. entscheiden, welche Artikel Sie überhaupt über Amazon verkaufen möchten.

## <span id="page-34-1"></span>3.2.2.1 Register Grundlagen

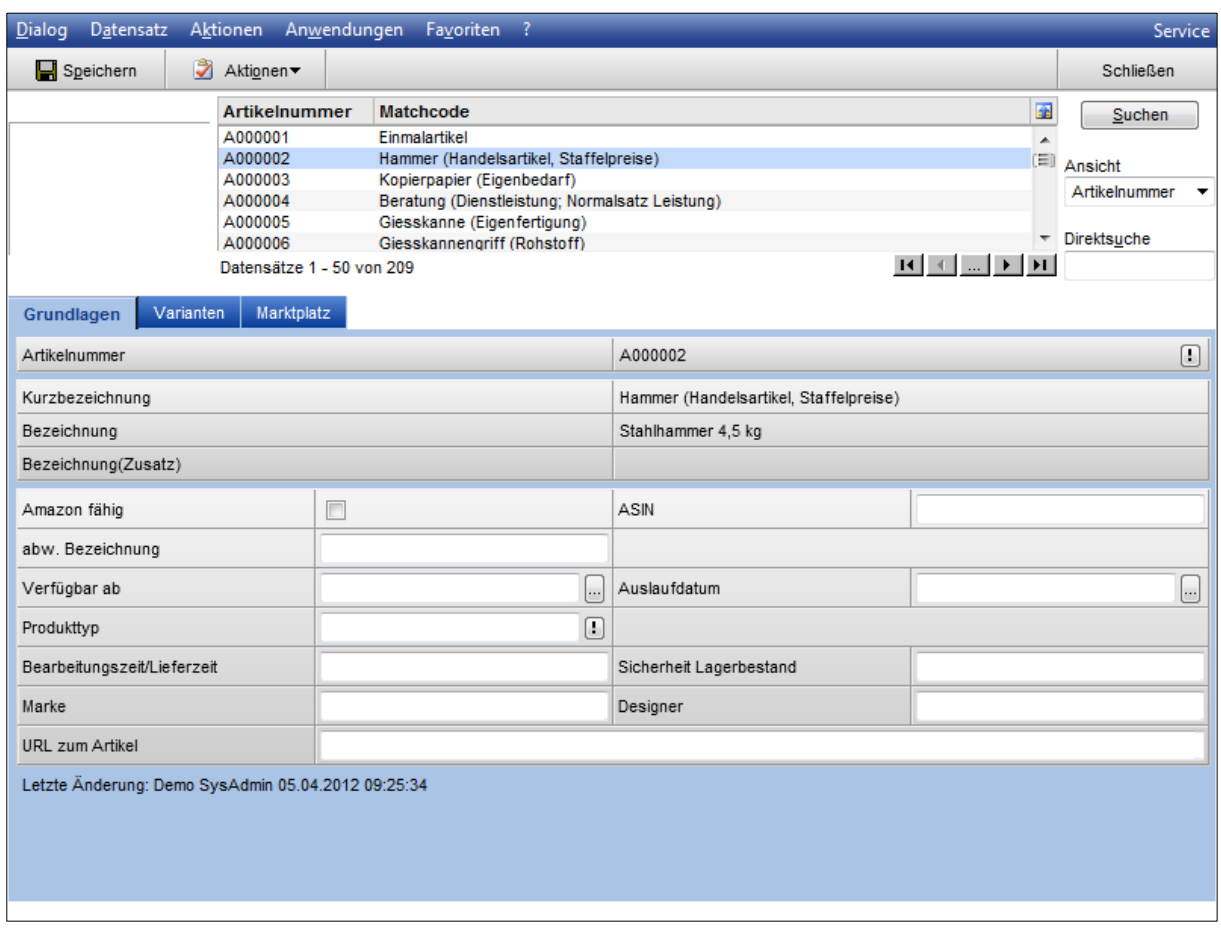

Im oberen Bereich sehen Sie noch einmal die Eckdaten des Artikels wie Nummer, Kurzbezeichnung, Bezeichnung und Bezeichnung(Zusatz) zu Ihrer Information.

## Amazon fähig

Setzen Sie diesen Haken, wenn Sie diesen Artikel über Amazon verkaufen möchten.

## ASIN

Hierbei handelt es sich um eine Amazon spezifische "Produktnummer", die von Amazon vergeben wird.

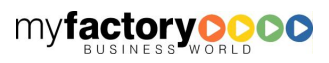

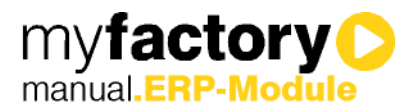

## abw. Bezeichnung

Gibt Ihnen die Möglichkeit, eine abweichende Produktbezeichnung für Ihren Artikel bei Amazon darzustellen.

### Verfügbar ab

Möchten Sie einen Artikel anbieten, der noch nicht erschienen ist bzw. erst ab einem gewissen Datum verfügbar ist, können Sie dies hier einstellen.

## Auslaufdatum

Möchten Sie den Artikel zu einem bestimmten Datum automatisch aus dem Amazon-Verkauf nehmen, können Sie das Datum hier einstellen.

### **Produkttyp**

## Bearbeitungszeit/Lieferzeit

Hier können Sie eine vom Standard abweichende, artikelspezifische Bearbeitungszeit eintragen.

## Sicherheit Lagerbestand

## Marke

Eingabefeld für den Markennamen des Artikels, dieser wird bei Amazon angezeigt.

### Designer

Eingabefeld für den Designernamen des Artikels, dieser wird bei Amazon angezeigt.

## URL zum Artikel

Hier haben Sie die Möglichkeit, eine URL zu einer ausführlichen Artikelbeschreibung einzutragen.

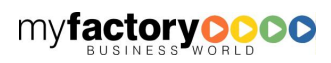

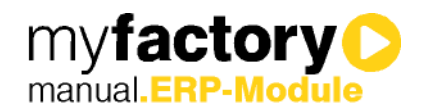

# <span id="page-36-0"></span>3.2.2.2 Register Varianten

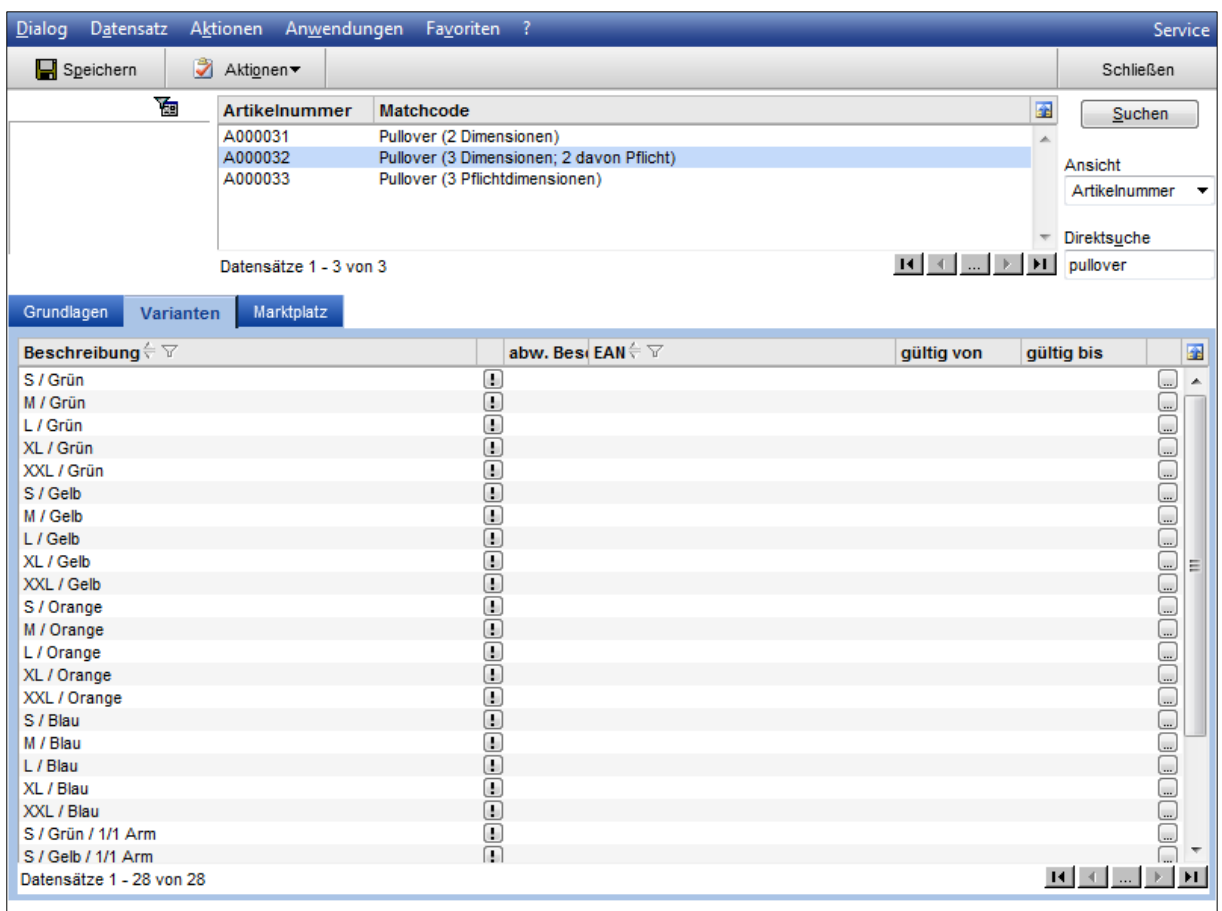

In diesem Register sehen Sie alle Varianten des Artikels und haben die Möglichkei,t über die "..."-Schaltfläche abweichende Bezeichnungen, ASIN, etc. zu erfassen.

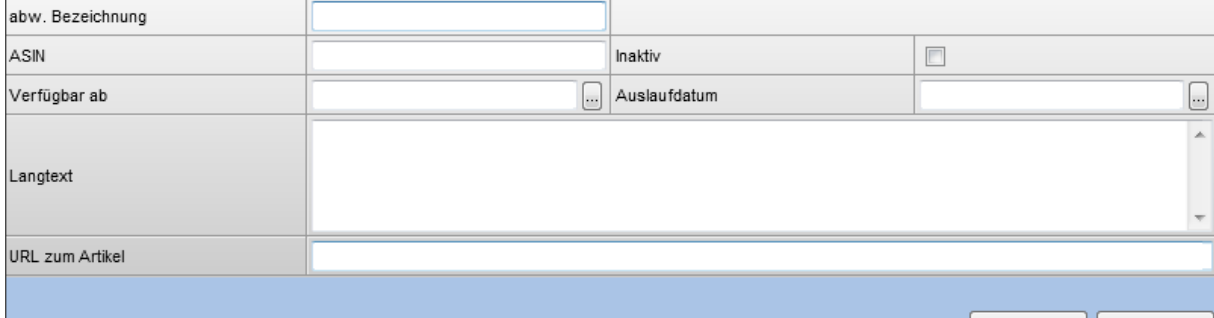

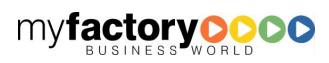

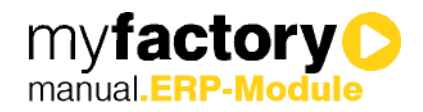

# <span id="page-37-0"></span>3.2.2.3 Register Marktplätze

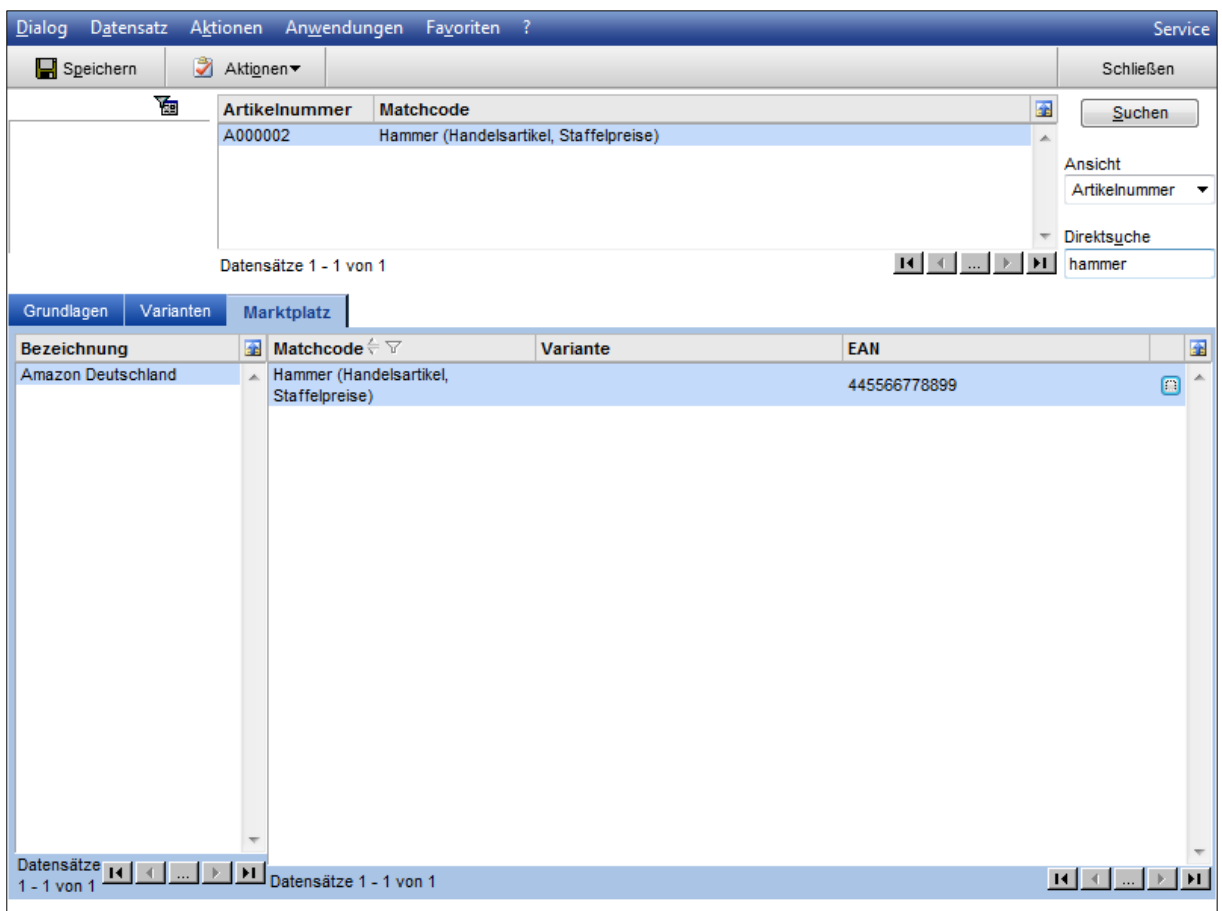

Wichtig wenn Sie Ihre Artikel auf mehreren Marktplätzen anbieten. Hier können Sie speziell für jeden Marktplatz artikelspezifische Informationen eintragen.

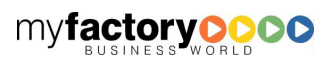

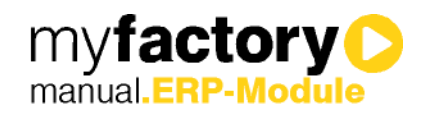

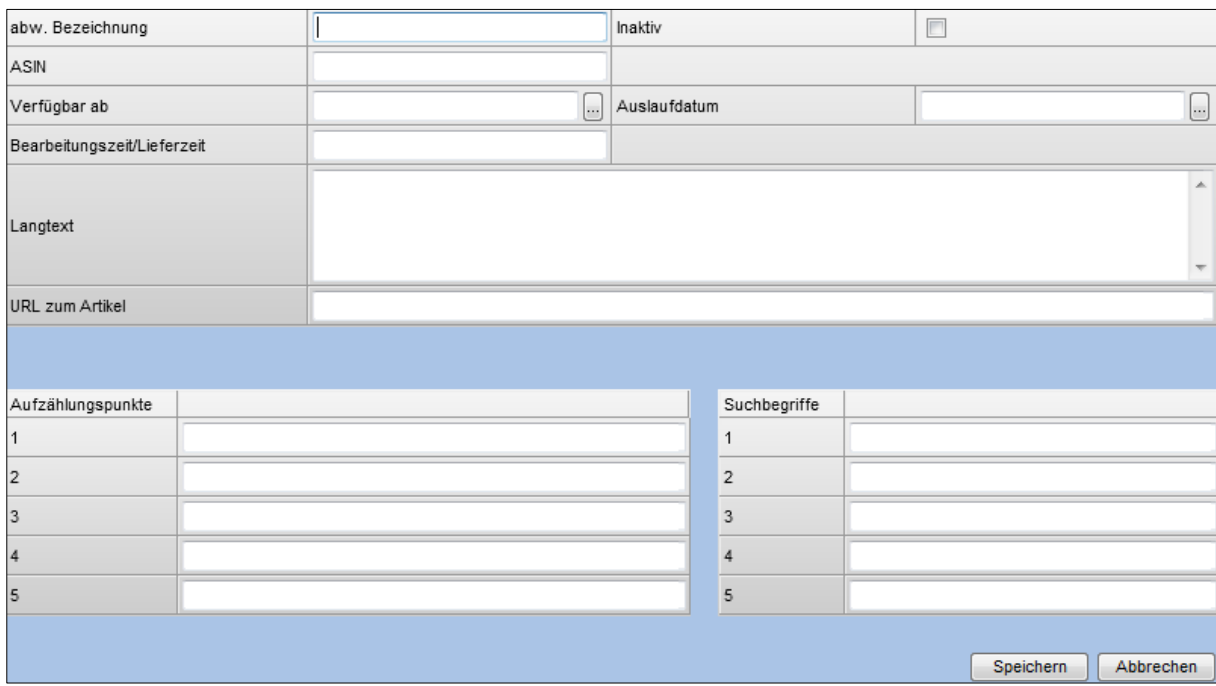

# <span id="page-38-0"></span>3.3 Datenaustausch

# <span id="page-38-1"></span>3.3.1 AMWS-Transfer

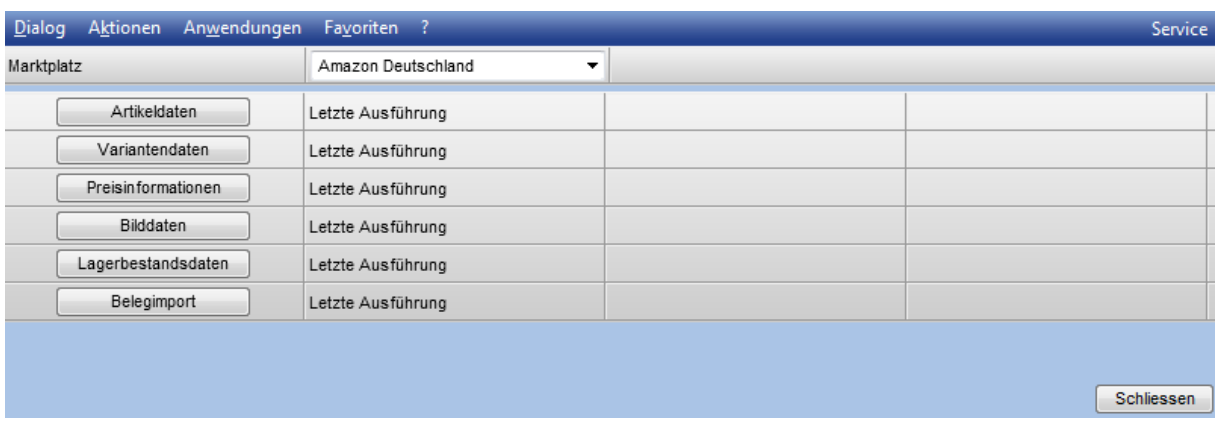

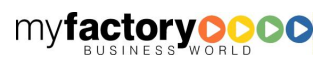

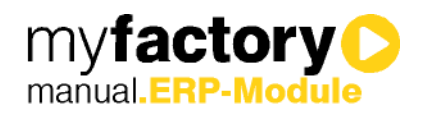

# <span id="page-39-0"></span>3.3.2 Datei-Transfer

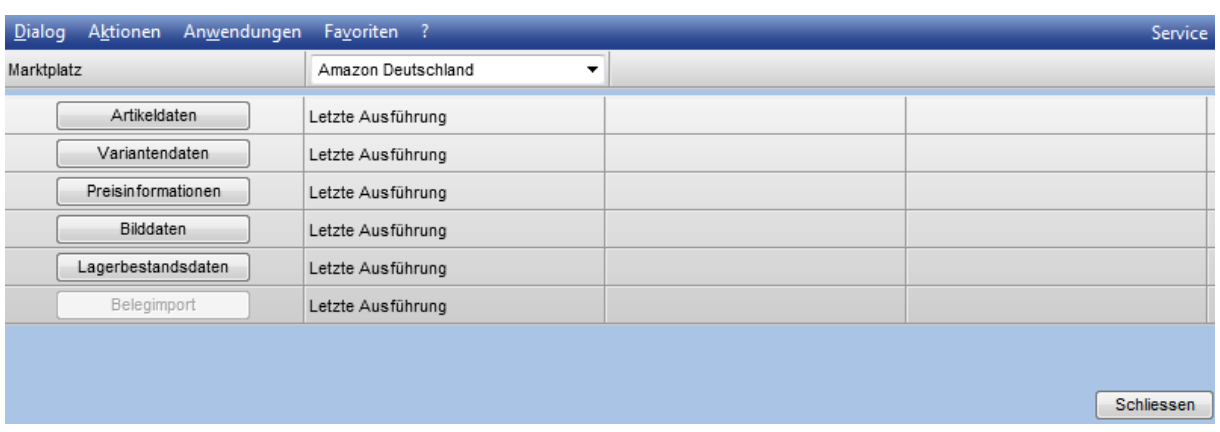

# <span id="page-39-1"></span>3.4 Amazon Manager

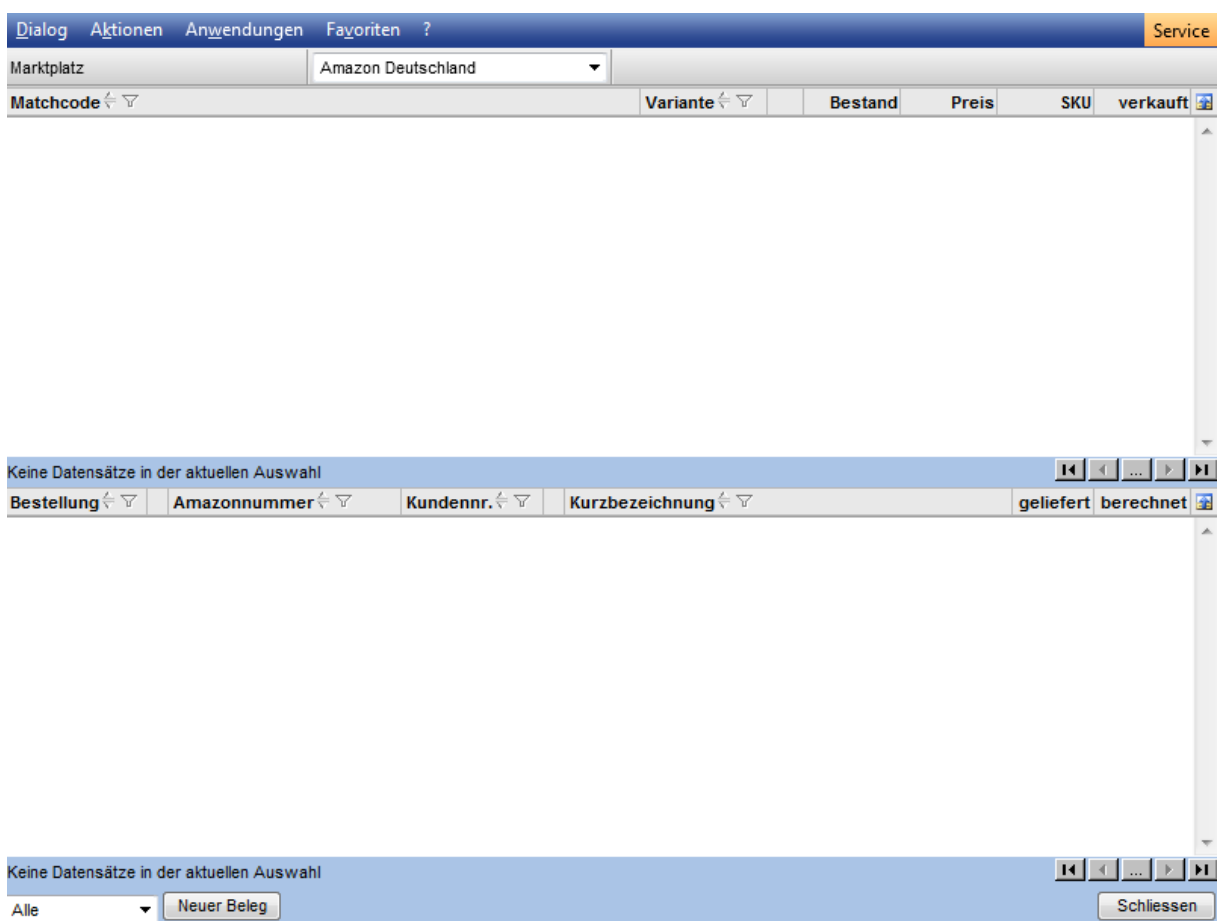

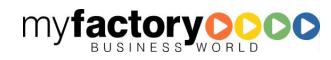